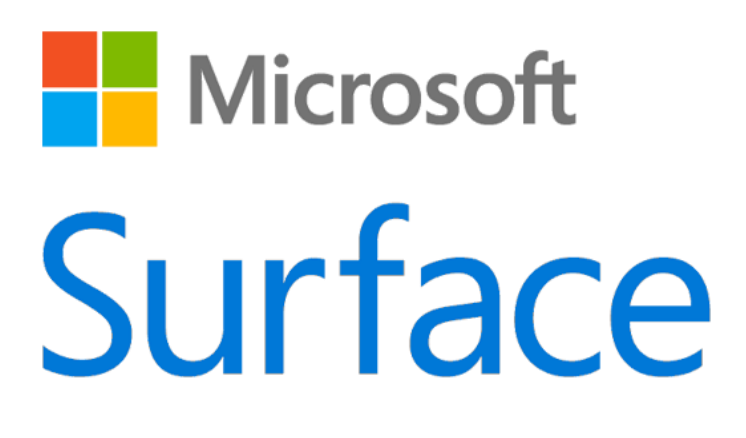

# Surface Book Benutzerhandbuch

Mit Windows 10

Veröffentlicht: September 2016 Version 2.0

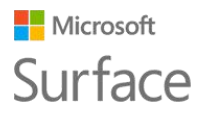

## Surface

© 2016 Microsoft. Alle Rechte vorbehalten.

BlueTrack Technology, Microsoft, OneNote, Outlook, PowerPoint, OneDrive, Windows, Xbox und Xbox Live sind eingetragene Warenzeichen der Microsoft Corporation.

Surface und Skype sind Marken der Microsoft Corporation.

*Bluetooth* ist eine eingetragene Marke von Bluetooth SIG, Inc.

Dolby und das Doppel-DD-Symbol sind eingetragene Warenzeichen von Dolby Laboratories.

Dieses Dokument wird "wie besehen" bereitgestellt. Die Informationen in diesem Dokument, einschließlich URL-Referenzen und anderer Internet-Website-Referenzen können ohne vorherige Ankündigung geändert werden.

## **Nicrosoft** Surface Inhalt

## Surface

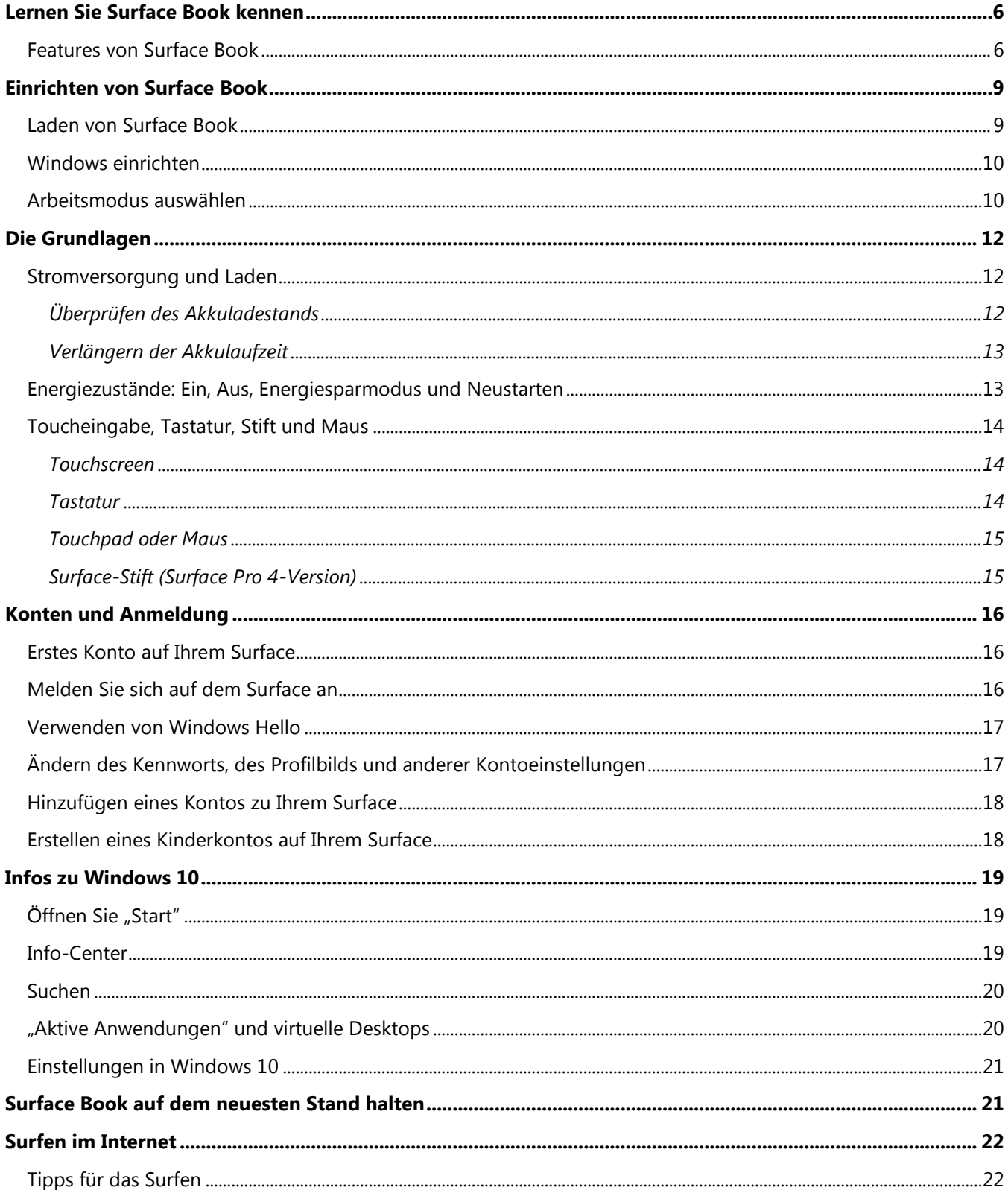

## **Microsoft** Surface

## Surface

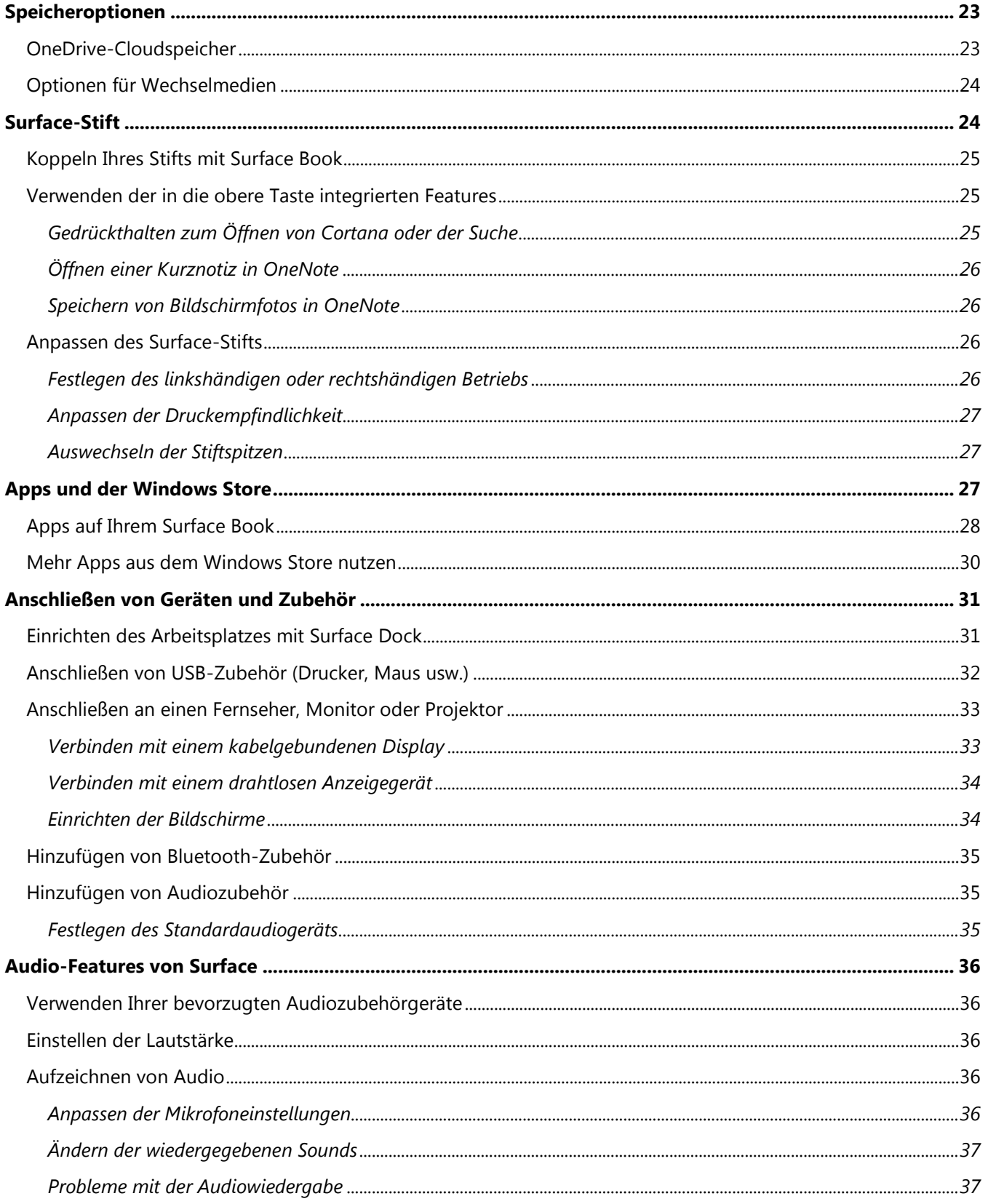

## **Microsoft** Surface

## Surface

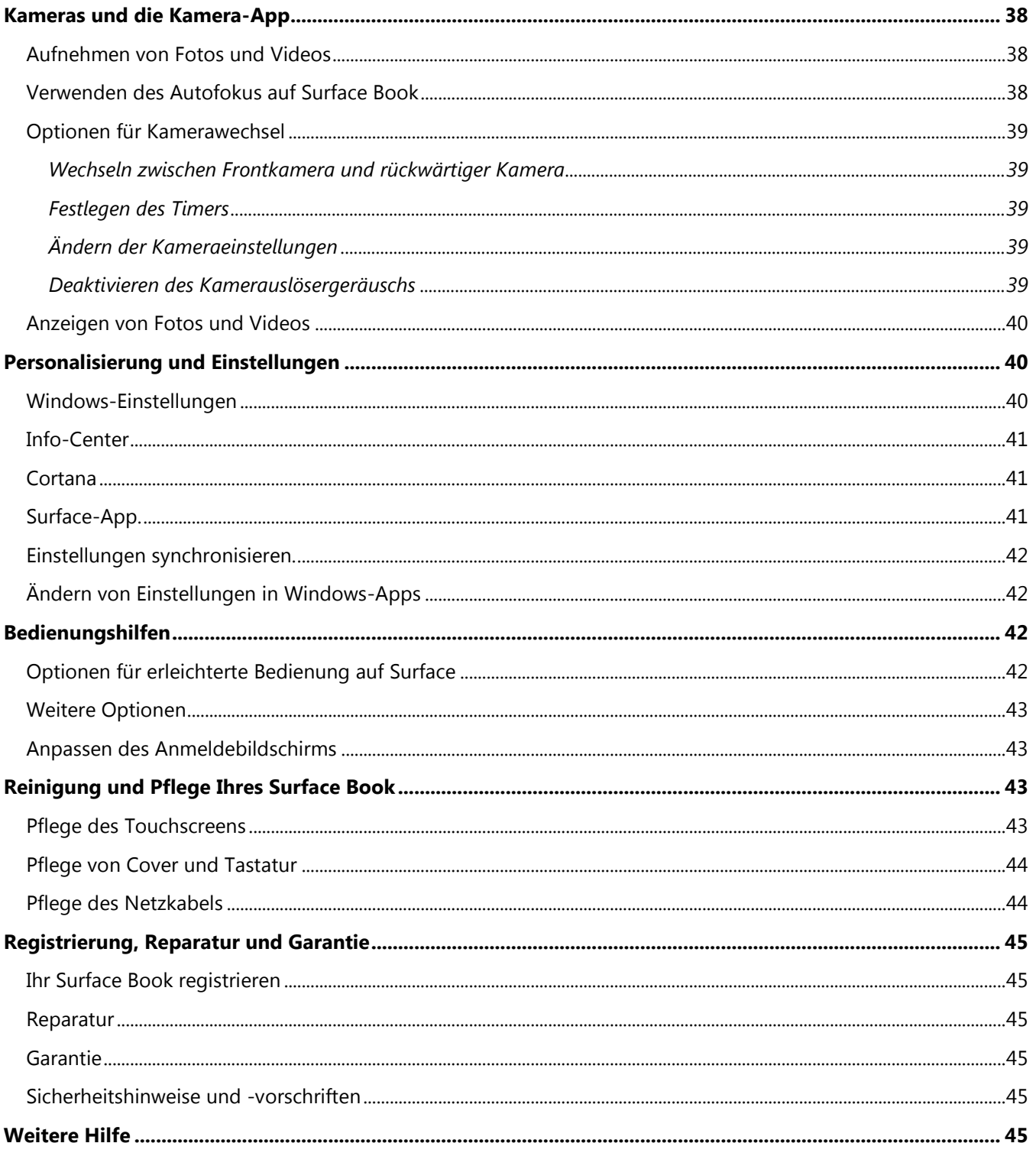

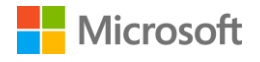

## <span id="page-5-0"></span>Lernen Sie Surface Book kennen

Lernen Sie Surface Book kennen, der ultraflache High-End-Laptop mit herausragender Leistung und Vielseitigkeit. Nutzen Sie dieses Handbuch für die ersten Schritte mit Ihrem Surface Book. Weitere Einzelheiten sowie Anleitungen zur Verwendung finden Sie im Internet unter Surface.com.

## <span id="page-5-1"></span>Features von Surface Book

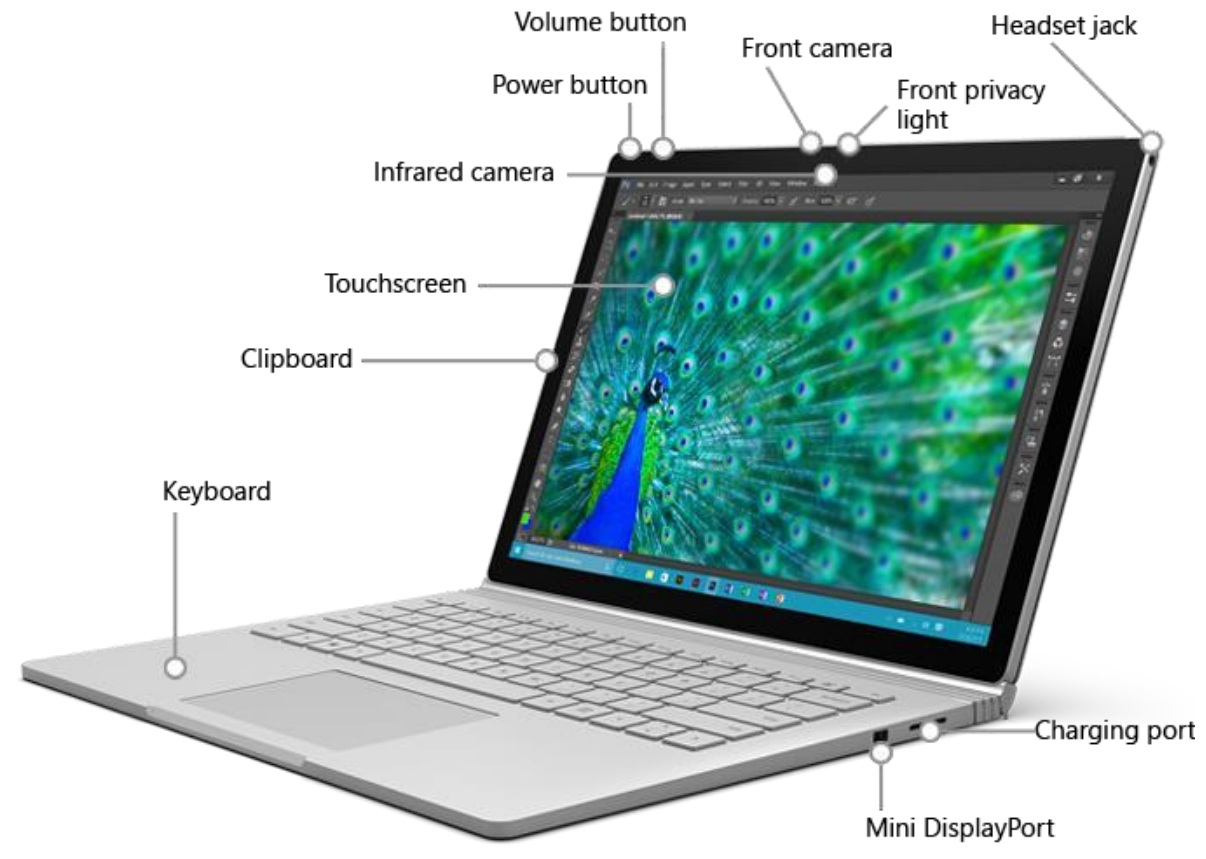

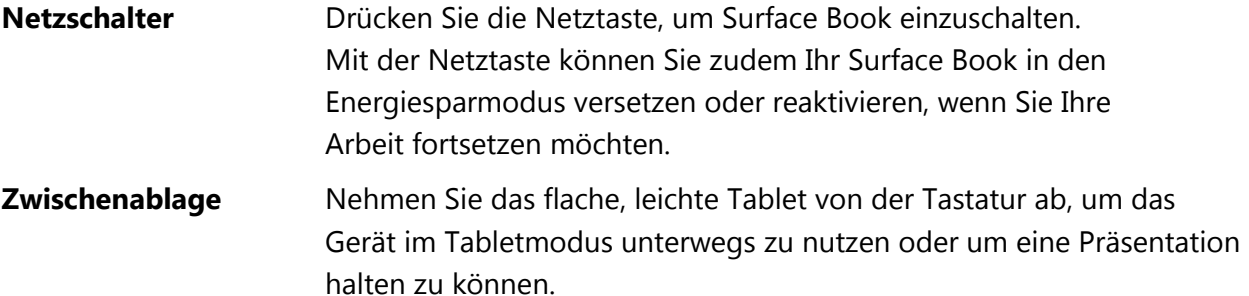

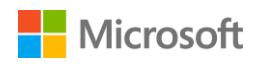

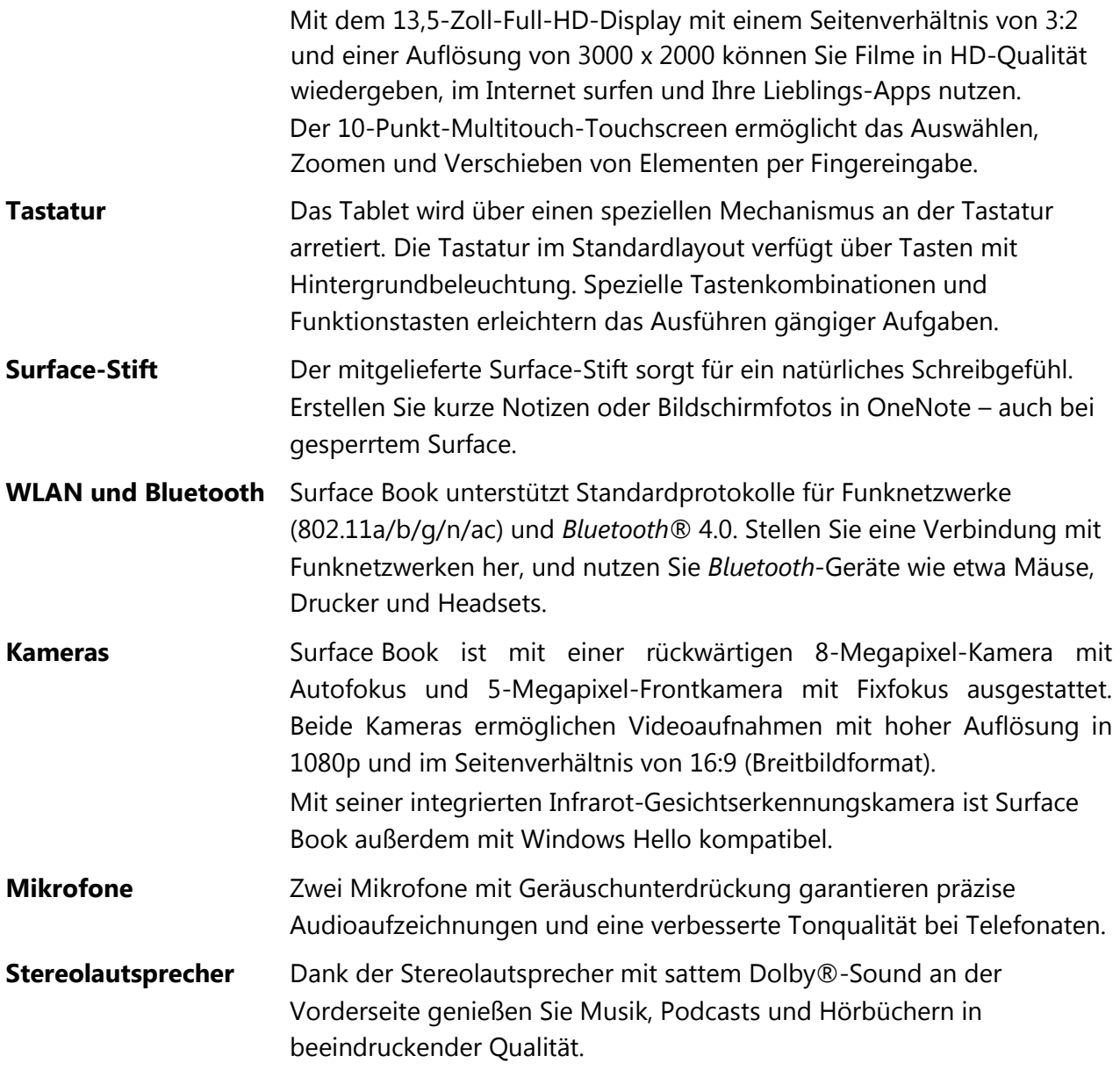

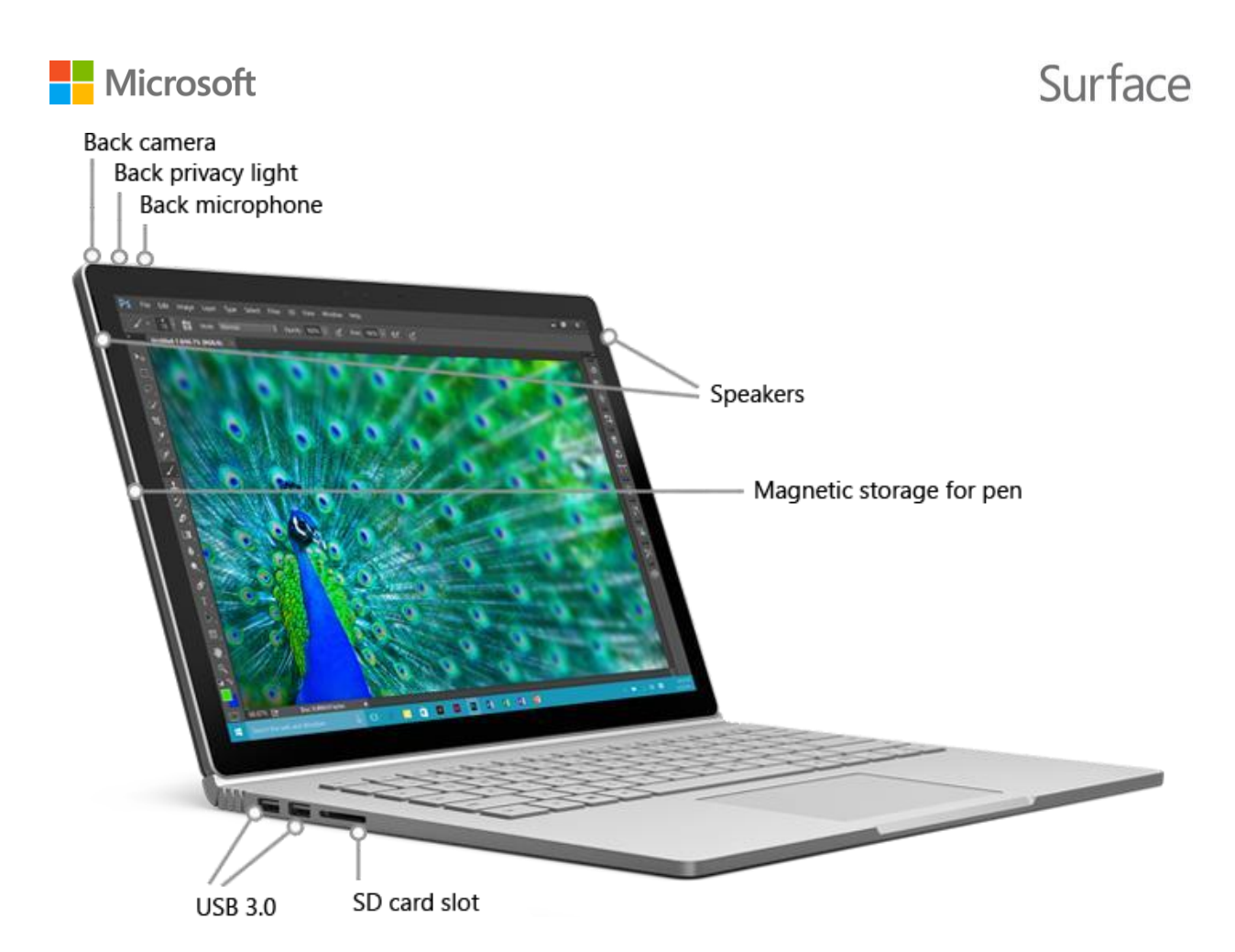

**Anschlüsse** Surface Book verfügt über die Anschlüsse, die Sie von einem Laptop mit vollem Funktionsumfang erwarten.

#### **2 Full-Size USB 3.0-Ports**

Schließen Sie USB-Zubehör wie eine Maus, einen Drucker, einen Ethernet-Adapter, ein USB-Laufwerk oder ein Smartphone an.

#### **SD-Kartensteckplatz**

Verwenden Sie den Full-Size-SD-Kartensteckplatz mit einer SD-Karte (separat erhältlich) als zusätzlichen Speicher oder zum Übertragen von Dateien.

#### **Mini-DisplayPort Version 1.2a**

Geben Sie die Anzeige Ihres Surface auf einem HD-Fernseher, Monitor oder Projektor frei (Videoadapter separat erhältlich).

#### **3,5-mm-Headset-Buchse**

Schließen Sie Ihr Lieblings-Headset an, um beim Musikhören oder bei Telefonkonferenzen nicht gestört zu werden.

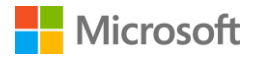

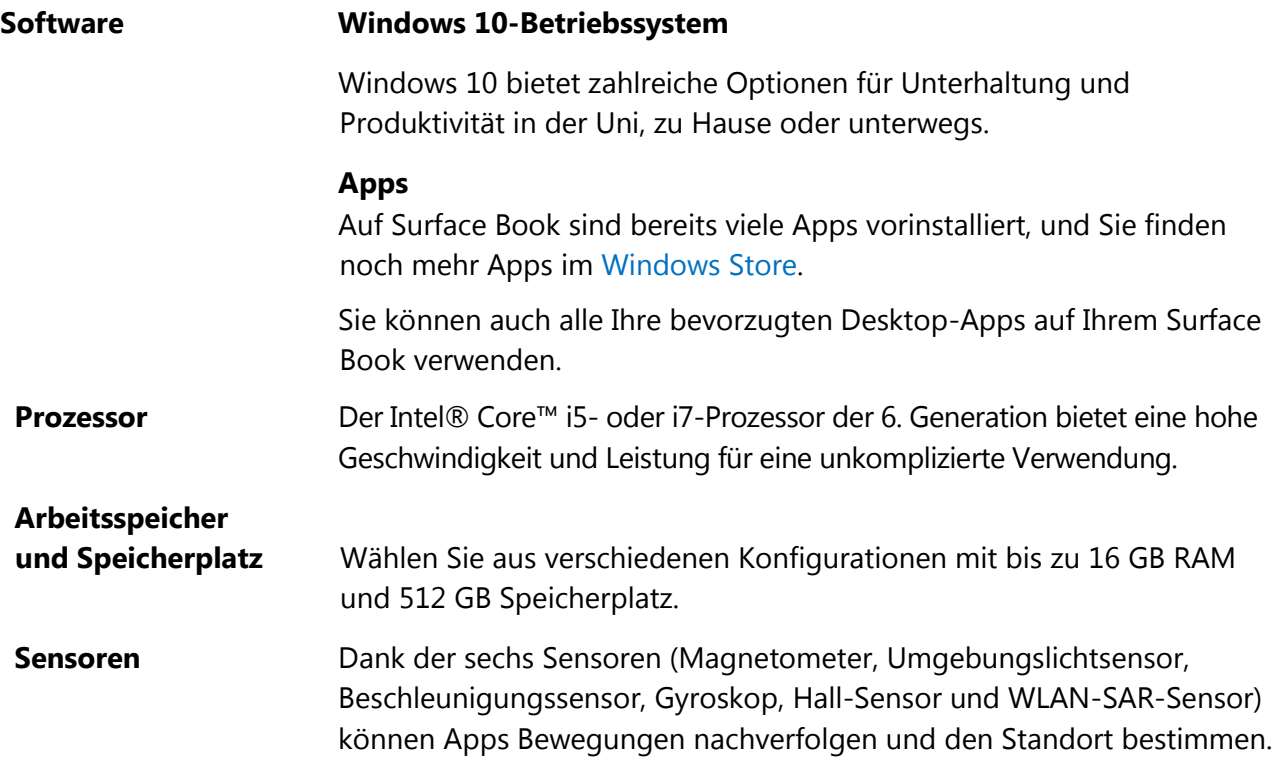

## <span id="page-8-0"></span>Einrichten von Surface Book

Bevor Sie beginnen, stellen Sie sicher, dass ein Funknetzwerk verfügbar ist und Sie das Netzwerkkennwort kennen.

Wenn Sie ein [Microsoft-Konto,](http://windows.microsoft.com/de-de/windows-10/getstarted-microsoft-account) haben, verwenden Sie dieses, um Ihr Surface Book einzurichten. Ein Microsoft-Konto ist eine E-Mail-Adresse und ein Kennwort zum Anmelden bei anderen Microsoft-Diensten wie etwa Xbox, Outlook.com, OneDrive, Skype oder Windows Phone. Wenn Sie noch kein Microsoft-Konto haben, können Sie während des Setups eines erstellen.

## <span id="page-8-1"></span>Laden von Surface Book

- 1. Stecken Sie die beiden Teile des Netzkabels zusammen.
- 2. Stecken Sie das andere Ende des Netzkabels fest in den Ladeanschluss Ihres Surface Books ein. Wenn das Lämpchen am Steckerende leuchtet, ist Ihr Surface korrekt an das Stromnetz angeschlossen.

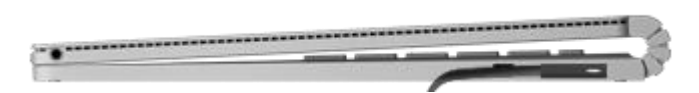

3. Schließen Sie das Netzteil an eine Steckdose an.

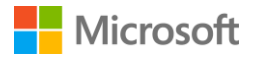

## Surface

### <span id="page-9-0"></span>Windows einrichten

Drücken Sie die Netztaste, um Surface Book einzuschalten.

Windows wird gestartet und führt Sie durch den Setupvorgang. Erstellen Sie während des Setups eine Verbindung mit einem Drahtlosnetzwerk, und wählen Sie Sprache, Farbschema und einen Namen für Ihr Surface aus.

Weitere Informationen finden Sie auf Surface.com unter [Einrichten Ihres Surface.](http://www.microsoft.com/surface/support/getting-started/set-up-your-surface)

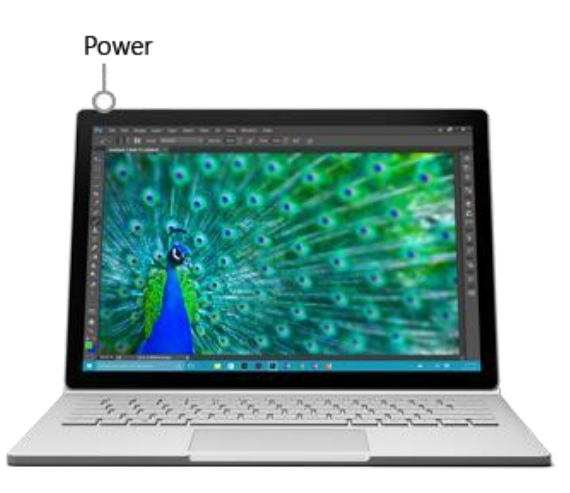

### <span id="page-9-1"></span>Arbeitsmodus auswählen

Surface Book bietet für jeden Zweck die passende Konfiguration. Wenn due Zwischenablage mit einer Tastatur in Normalgröße mit Hintergrundbeleuchtung verbunden wird ist Surface Book ein High-End-Laptop.

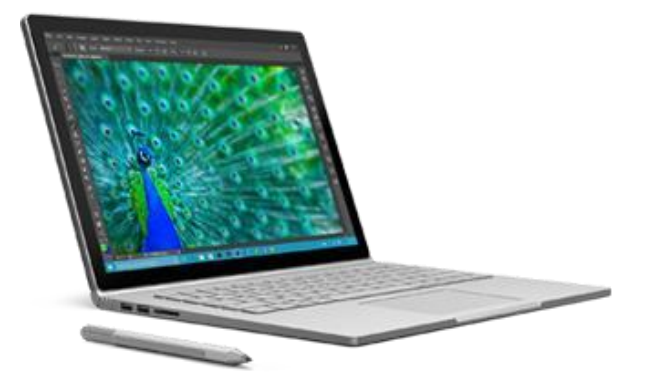

Die Tastatur wird über einen Arretierungsmechanismus am Tablet befestigt. Nehmen Sie die Tastatur ab, und bringen Sie sie in der gewünschten Position wieder an.

So nehmen Sie die Tastatur ab:

- 1. Halten Sie die Taste "Trennen" gedrückt **X**, oder wählen Sie Trennen X, bis die LED auf der Taste erst rot und dann grün leuchtet.
- 2. Sobald die LED grün leuchtet, ziehen Sie das Tablet von der Tastatur ab.

Wenn die Zwischenablage von der Tastatur getrennt wird, ist das Surface Book ein flaches, leichtes Tablet, das perfekt mit OneNote und dem Surface-Stift funktioniert. Es ist mit einem eigenen Akku ausgestattet, sodass Sie es bei abgenommener Tastatur mehrere Stunden lang verwenden können.

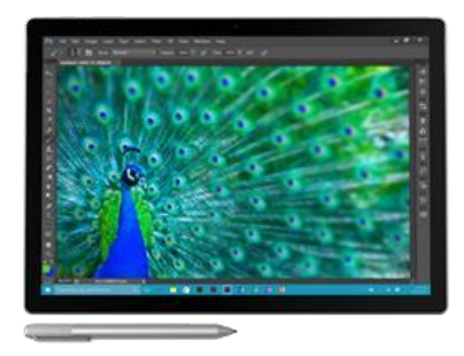

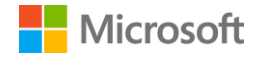

## Surface

Um die Tastatur erneut anzuschließen, halten Sie die Tastatur und das Tablet nah aneinander, bis beide Teile von selbst einrasten.

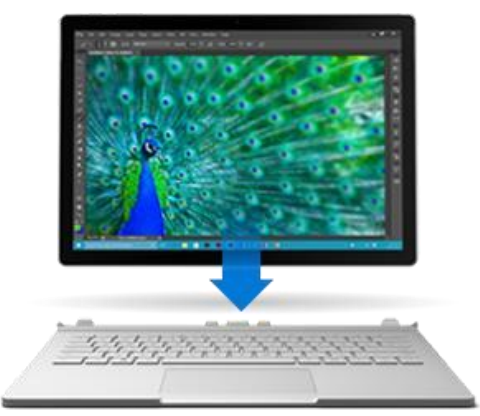

Drehen Sie die Zwischenanlage um und bringen Sie sie wieder an, um Surface Book wie eine Leinwand verwenden zu können. Durch Wiederverbinden mit der Tastatur haben Sie Zugriff auf USB-Anschlüsse und den DisplayPort und eine verlängerte Akkulaufzeit.

Zeigen Sie anderen Personen Ihren Bildschirm, indem Sie das Tablet so mit der Tastatur verbinden, dass Sie beim Tippen die Rückseite des Tablets sehen.

**Note:** Surface Book verbraucht Akkuleistung beim Abnehmen des Tablets. Ist der Akkustand zu niedrig, beginnt die LED nicht grün zu leuchten, und Sie können die Tastatur nicht vom Tablet trennen. Laden Sie in diesem Fall Ihr Surface Book, bis genügend Akkuleistung zum Lösen der Arretierung verfügbar ist.

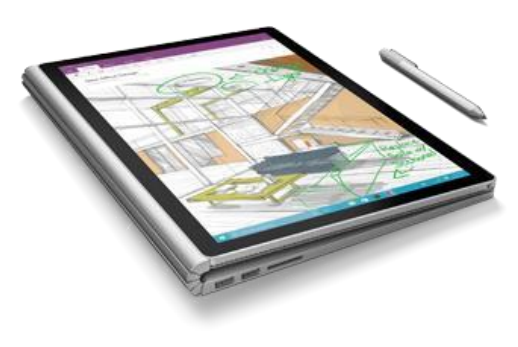

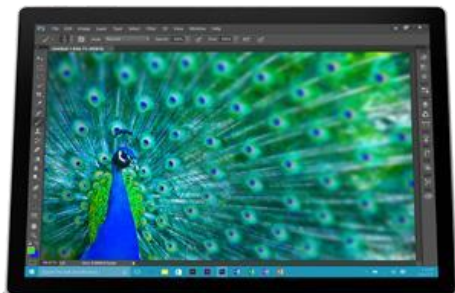

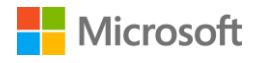

## <span id="page-11-0"></span>Die Grundlagen

Hier sind einige allgemeine Informationen zu Ihrem Surface Book.

### <span id="page-11-1"></span>Stromversorgung und Laden

Surface Book verfügt über zwei Akkus – einer in der Tastatur und einer in der Zwischenablage. Ist der Akku leer, dauert das vollständige Aufladen des Surface Book zwei bis vier Stunden. Der Ladevorgang kann länger dauern, wenn Sie Ihr Surface Book während des Aufladens für rechenintensive Aktivitäten wie etwa Spiele oder Videostreaming verwenden.

Über den USB-Anschluss Ihres Netzteils können Sie während des Aufladens von Surface Book andere Geräte laden, etwa ein Smartphone. Beachten Sie, dass der USB-Anschluss am Netzteil nur zum Aufladen dient und nicht für die Datenübertragung vorgesehen ist. Wenn Sie ein USB-Gerät verwenden möchten, schließen Sie es am USB-Anschluss Ihres Surface Books an.

#### <span id="page-11-2"></span>Überprüfen des Akkuladestands

Der Akkustand kann auf dem Sperrbildschirm oder Desktop überprüft werden.

#### Sperrbildschirm

Beim Reaktivieren Ihres Surface Books wird der Akkustand in der rechten unteren Ecke des Sperrbildschirms angezeigt.

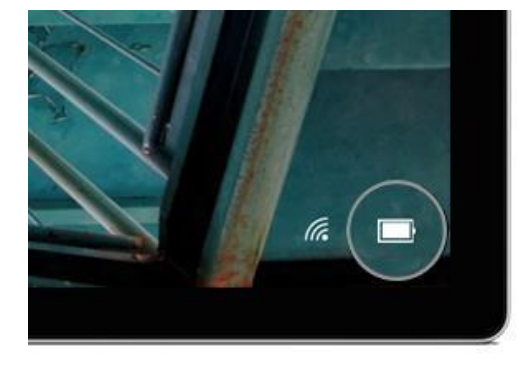

#### Desktop-Taskleiste

Wählen Sie auf dem Desktop das Symbol für den Akkustatus auf der rechten Seite der Taskleiste aus. Der Akkustand-Anzeiger zeigt den Ladezustand für beide Akkus an.

Wenn der Surface Book-Akku aufgeladen ist, sind damit bis zu 10 Stunden Webbrowsen möglich.

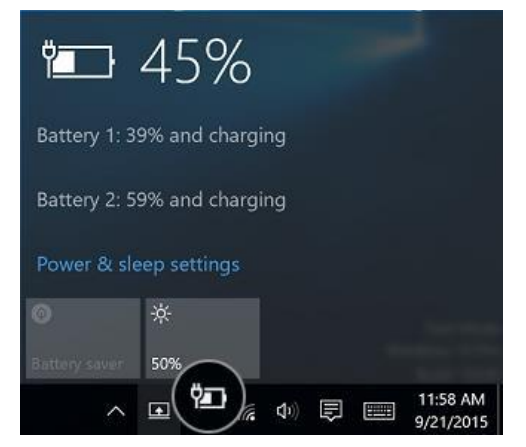

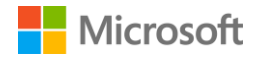

#### <span id="page-12-0"></span>Verlängern der Akkulaufzeit

Informationen dazu, wie Sie Energie sparen und die Surface-Akkulaufzeit verlängern können, finden Sie unter [Akku und Stromversorgung bei Surface](https://www.microsoft.com/surface/support/hardware-and-drivers/battery-and-power-pro) auf Surface.com.

## <span id="page-12-1"></span>Energiezustände: Ein, Aus, Energiesparmodus und Neustarten

Hier erfahren Sie, wie Sie Ihr Surface Book einschalten, herunterfahren, neu starten, reaktivieren und in den Energiesparzustand versetzen.

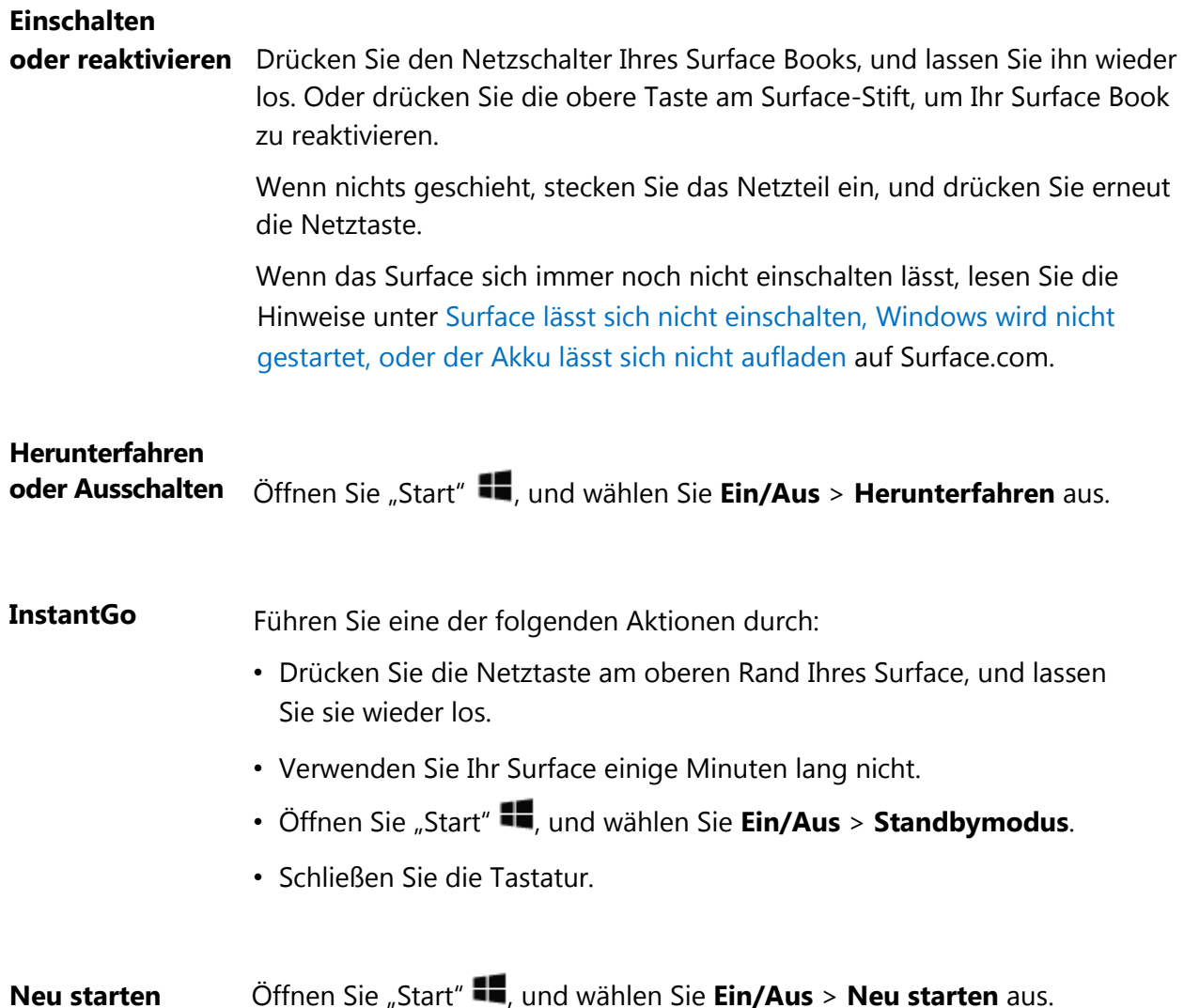

Weitere Informationen finden Sie unter [Energiezustände von Surface](http://www.microsoft.com/surface/support/hardware-and-drivers/surface-power-sleep-and-wake) auf Surface.com.

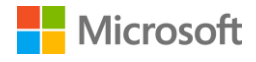

## <span id="page-13-0"></span>Toucheingabe, Tastatur, Stift und Maus

Mit Surface Book können Sie problemlos zwischen Toucheingabe, Tastatur, Maus oder Stift wechseln.

#### <span id="page-13-1"></span>**Touchscreen**

Sie können Surface über den Touchscreen mit den Fingern bedienen wie ein Smartphone. Für einen Bildlauf ziehen Sie beispielsweise den Finger über den Bildschirm. Weitere Informationen zur Interaktion mit dem Touchscreen finden Sie unter **Verwenden der Toucheingabe auf Surface Book** i[n](http://www.microsoft.com/surface/support/getting-started/get-started-with-surface-book) [Erste Schritte mit Surface Book](http://www.microsoft.com/surface/support/getting-started/get-started-with-surface-book) auf Surface.com.

Sie können auch die integrierte Bildschirmtastatur nutzen. Weitere Informationen finden Sie unter [Verwenden der Surface Touch-Bildschirmtastatur](http://www.microsoft.com/surface/support/touch-mouse-and-search/how-to-use-the-on-screen-keyboard) auf Surface.com.

#### <span id="page-13-2"></span>**Tastatur**

Die Surface Book-Tastatur hat ein Standardlayout und Tasten mit Hintergrundbeleuchtung. Spezielle Tastenkombinationen und Funktionstasten erleichtern das Ausführen von gängigen Aktionen. Die Tasten in der oberen Tastenreihe dienen zusätzlich als Funktionstasten – halten Sie die FN-TASTE gedrückt, während Sie die entsprechende Taste in der oberen Tastenreihe drücken. Die FN-TASTE dient zudem in Kombination mit anderen Tasten zur Ausführung weiterer Vorgänge.

Hier finden Sie einige grundlegende Tastenkombinationen und die speziellen Kombinationen mit der FN-TAST auf der Surface Book-Tastatur.

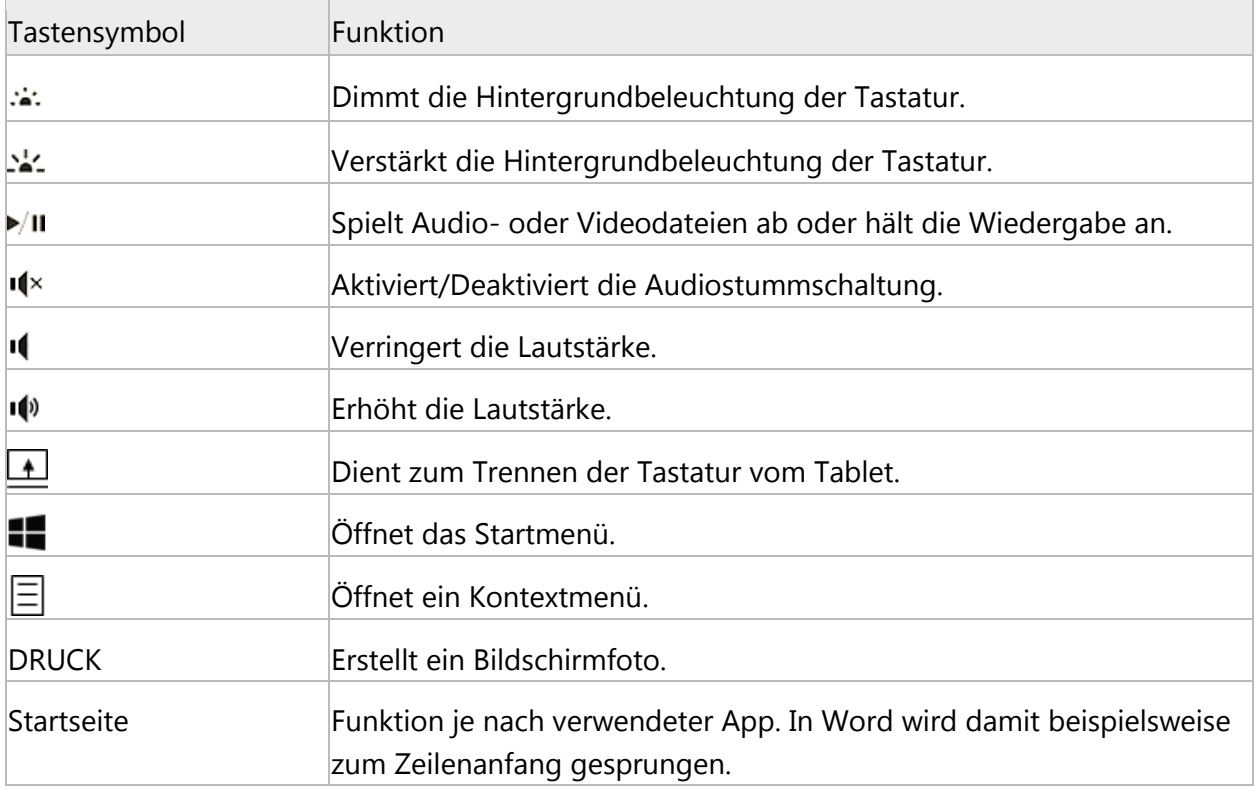

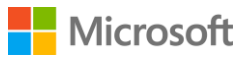

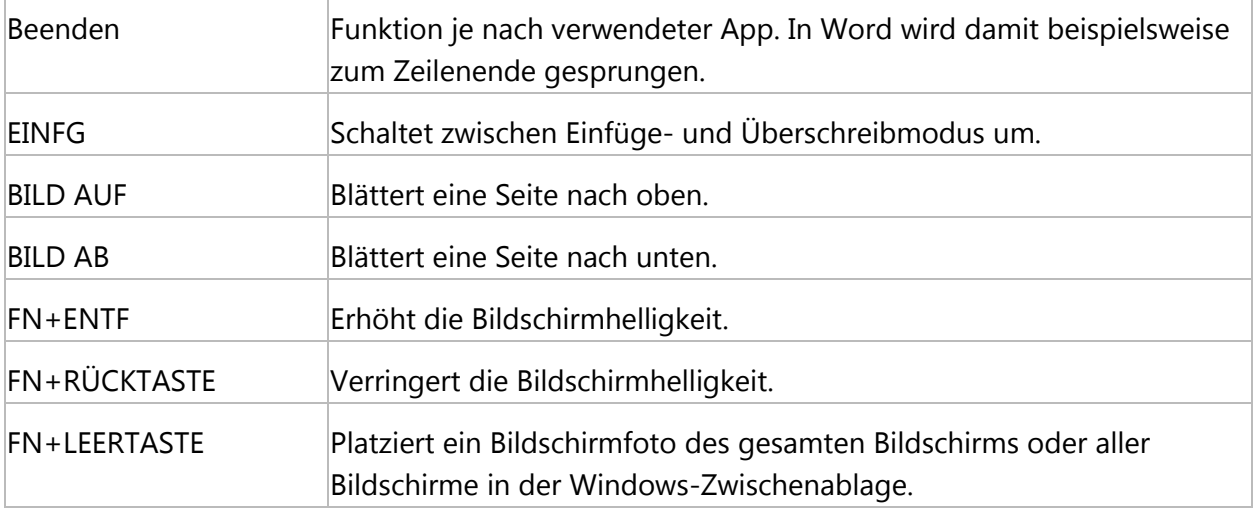

Weitere Informationen finden Sie unter **Surface Book: Verwenden des Touchpads und der Tastatur** in [Erste Schritte mit Surface Book](http://www.microsoft.com/surface/support/getting-started/get-started-with-surface-book) auf Surface.com.

#### <span id="page-14-0"></span>Touchpad oder Maus

Sie können das Touchpad auf der Surface Book-Tastatur verwenden oder eine USB- oder Bluetooth-Maus anschließen. Weitere Informationen zur Interaktion mit der Tastatur und dem Touchpad finden Sie unter **Surface Book: Verwenden des Touchpads und der Tastatur** in Erste Schritte [mit Surface Book](http://www.microsoft.com/surface/support/getting-started/get-started-with-surface-book) [a](http://www.microsoft.com/surface/support/getting-started/get-started-with-surface-book)uf Surface.com.

Erfahren Sie mehr auf folgenden Seiten in Surface.com:

- [Touchpad-Verwendung und -Einstellungen](http://www.microsoft.com/surface/support/hardware-and-drivers/touchpad-a-builtin-mouse)
- [Anschließen einer USB-Maus, eines USB-Druckers usw.](http://www.microsoft.com/surface/support/hardware-and-drivers/connect-a-usb-phone-camera-mouse-and-more)
- [Hinzufügen eines Bluetooth-Geräts](http://www.microsoft.com/surface/support/hardware-and-drivers/add-a-bluetooth-device)

#### <span id="page-14-1"></span>Surface-Stift (Surface Pro 4-Version)

Mit dem im Lieferumfang von Surface Book enthaltenen Surface-Stift können Sie OneNote und Cortana öffnen, Bildschirmfotos aufnehmen, Markierungen in Präsentationen einfügen, Dokumente elektronisch unterzeichnen und Grafik-Apps nutzen.

Drücken Sie die obere Taste des Surface-Stifts, und schreiben Sie eine schnelle Notiz – wie eine gelbe Haftnotiz, die nie verloren geht. Sie müssen Ihr Surface nicht einmal entsperren. Drücken Sie die Taste erneut, um eine weitere Notiz zu erstellen, oder drücken Sie die Netztaste Ihres Surface, um den Bildschirm wieder in den Energiesparmodus zu versetzen.

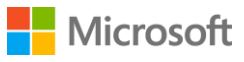

Wenn Sie auf Ihrem Surface angemeldet sind, drücken Sie die obere Taste am Stift, um Ihre letzten Notizen zu öffnen. Drücken Sie während der Verwendung von OneNote die obere Taste am Stift, um eine neue schnelle Notiz zu öffnen.

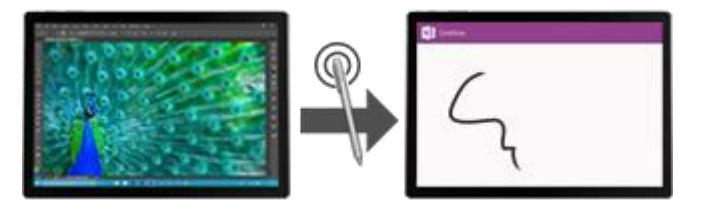

Surface

Ihre Notizen werden automatisch in OneNote gespeichert und mit [OneDrive](http://www.microsoft.com/surface/support/storage-files-and-folders/onedrive-on-surface) (Cloud-Onlinespeicher) synchronisiert, sodass Sie Ihre Notizen, Ausschnitte, Skizzen, Fotos und Dateien von überall aus organisieren und aufrufen können.

Weitere Informationen zur Verwendung des Surface-Stifts mit Surface Book finden Sie weiter unten in diesem Handbuch unter Surface-Stift.

## <span id="page-15-0"></span>Konten und Anmeldung

Unter dem Konto, das Sie zum Anmelden auf Ihrem Surface Book verwenden, werden u. a. die von Ihnen gewählten Einstellungen und Vorgaben gespeichert.

Verwenden Sie zur optimalen Nutzung ein Microsoft-Konto (eine E-Mail-Adresse und ein Kennwort) für die Anmeldung. Mithilfe eines Microsoft-Kontos können Sie nahtlos auf Ihre Windows-Apps und soziale Medien zugreifen und Ihre Dateien und Fotos in der Cloud sichern.

Sie können auf Ihrem Surface Book zusätzliche Konten für Familienmitglieder und Freunde erstellen. So kann jeder Benutzer Ihres Surface das Gerät nach seinen Vorstellungen einrichten. Weitere Informationen finden Sie auf Surface.com unter [Überblick über Konten.](http://www.microsoft.com/surface/support/security-sign-in-and-accounts/all-about-accounts)

## <span id="page-15-1"></span>Erstes Konto auf Ihrem Surface

Wenn Sie Ihr Surface einrichten, wird für Sie ein Konto basierend auf den von Ihnen angegebenen Informationen erstellt. Das erste Konto wird als Administratorkonto eingerichtet. Von diesem Konto aus können Sie andere Konten auf Ihrem Surface erstellen, ändern oder entfernen.

## <span id="page-15-2"></span>Melden Sie sich auf dem Surface an

- 1. Starten bzw. reaktivieren Sie das Surface durch Drücken der Netztaste.
- 2. Wischen Sie auf dem Bildschirm nach oben, oder drücken Sie eine Taste auf der Tastatur.
- 3. Wenn Sie Ihren Kontonamen und Ihr Profilbild sehen, geben Sie Ihr Kennwort ein, und tippen Sie auf den Pfeil nach rechts, oder drücken Sie die EINGABETASTE auf der Tastatur.
- 4. Wenn Sie einen anderen Kontonamen sehen, tippen Sie auf den Pfeil nach links. Wählen Sie dann Ihr eigenes Konto aus, geben Sie Ihr Kennwort ein, und tippen Sie auf den Pfeil nach rechts oder drücken Sie die EINGABETASTE auf der Tastatur.

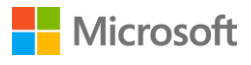

## <span id="page-16-0"></span>Verwenden von Windows Hello

In Surface Book ist eine Infrarotkamera integriert. Richten Sie die Kamera so ein, dass sie Ihr Gesicht automatisch erkennt und Sie automatisch angemeldet werden.

Rufen Sie zum Einrichten von Windows Hello das Startmenü **auf**, wählen Sie Einstellungen > **Konten** > **Anmeldeoptionen** aus. Unter **Windows Hello** werden die verfügbaren Anmeldeoptionen angezeigt.

Weitere Informationen finden Sie auf Windows.com unter [Was ist Windows Hello?.](http://windows.microsoft.com/de-de/windows-10/getstarted-what-is-hello)

## <span id="page-16-1"></span>Ändern des Kennworts, des Profilbilds und anderer Kontoeinstellungen

Sie können Ihr Kennwort ändern, ein Profilbild für Ihr Konto hinzufügen oder ändern und die Verbindung mit einem Microsoft-Konto herstellen oder trennen. Gehen Sie wie folgt vor:

- 1. Rufen Sie das Startmenü **bir auf, wählen Sie Ihr Profilbild aus, und wählen Sie Kontoeinstellungen ändern** aus.
- 2. Ändern Sie Ihre Kontoeinstellungen, indem Sie eine der links angezeigten Optionen auswählen:
	- **Ihr Konto:** Sie können ein Profilbild hinzufügen oder erstellen, eine Verbindung mit einem Microsoft-Konto herstellen oder trennen und online auf weitere Kontoeinstellungen zugreifen.
	- **Anmeldeoptionen:** Sie können Ihr Kennwort ändern, einen Bildcode oder eine PIN erstellen und festlegen, ob beim Reaktivieren Ihres Surface aus dem Standbymodus ein Kennwort verlangt wird. Damit Sie diese Änderungen durchführen können, benötigen Sie Ihr Kontokennwort. Wenn Sie kein Kennwort haben, können Sie an dieser Stelle eins erstellen.
	- **Arbeit oder Schule:** Wenn Sie über ein Konto in einem Netzwerk verfügen, bei dem Sie sich für Aktivitäten im Zusammenhang mit Arbeitsplatz, Schule oder Studium anmelden, können Sie Ihr Surface mit diesem Netzwerk verbinden. Erkundigen Sie sich bei Ihrem Netzwerkadministrator oder bei Ihrer IT-Abteilung, welche Informationen Sie dazu benötigen.
	- **Einstellungen synchronisieren:** Ein Microsoft-Konto erleichtert es Ihnen, auf allen Ihren Geräten die gleichen Designs, Apps und Browsereinstellungen zu nutzen. Wenn Sie bestimmte Einstellungen nur auf Ihrem Surface verwenden möchten, können Sie die Synchronisierung hier ausschalten.

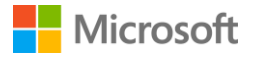

## <span id="page-17-0"></span>Hinzufügen eines Kontos zu Ihrem Surface

- 1. Melden Sie sich mit einem Administratorkonto an.
- 2. Rufen Sie das Startmenü | auf, wählen Sie Ihr Profilbild aus, und wählen Sie **Kontoeinstellungen ändern** aus.
- 3. Wählen Sie **Familie und weitere Benutzer** > **Diesem PC eine andere Person hinzufügen** aus.
- 4. Folgen Sie den Bildschirmanweisungen, um das Konto einzurichten.

Sie können nach dem Einrichten eines Kontos die Kontoebene ändern. Informationen hierzu finden Sie unter [Ändern des Kontotyps eines anderen Benutzers](http://www.microsoft.com/surface/support/security-sign-in-and-accounts/all-about-accounts?os=windows-10#canichangeW10) auf Surface.com.

## <span id="page-17-1"></span>Erstellen eines Kinderkontos auf Ihrem Surface

- 1. Melden Sie sich mit einem Administratorkonto an.
- 2. Rufen Sie das Startmenü in auf, wählen Sie Ihr Profilbild aus, und wählen Sie **Kontoeinstellungen ändern** aus.
- 3. Wählen Sie **Familie und weitere Benutzer** aus.
- 4. Wählen Sie unter **Ihre Familie** die Optionen **Familienmitglied hinzufügen** > **Kind hinzufügen**, und führen Sie dann einen der folgenden Schritte aus:
	- Wenn die E-Mail-Adresse eines vorhandenen Microsoft-Kontos des Kindes verwendet werden soll, geben Sie die E-Mail-Adresse des Kindes ein, und wählen Sie **Weiter**.
	- Um für das Kind ein Microsoft-Konto zu erstellen, wählen Sie **Die Person, die ich einladen möchte, besitzt keine E-Mail-Adresse** aus. Folgen Sie den Bildschirmanweisungen, um entweder das neue Microsoft-Konto einem E-Mail-Konto zuzuordnen, das derzeit vom Kind verwendet wird, oder um ein neues Konto einzurichten.

Sie haben auch die Möglichkeit, die Zeit zu begrenzen, die Ihr Kind am Computer verbringt, oder die Apps, Websites und Spiele einzuschränken, auf die Ihr Kind zugreifen kann. Wie Sie die in Windows integrierten Family Safety-Features aktivieren können, erfahren Sie unter [Einrichten Ihrer](http://windows.microsoft.com/de-de/windows-10/getstarted-set-up-your-family)  [Familie](http://windows.microsoft.com/de-de/windows-10/getstarted-set-up-your-family) [a](http://windows.microsoft.com/de-de/windows-10/getstarted-set-up-your-family)uf Windows.com.

Weitere Informationen zum Hinzufügen, Entfernen und Verwalten von Konten oder Kinderkonten finden Sie unter [All Überblick über Konten](http://www.microsoft.com/surface/support/security-sign-in-and-accounts/all-about-accounts) auf Surface.com.

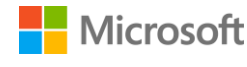

## <span id="page-18-0"></span>Infos zu Windows 10

Sie kennen Windows 10 noch nicht? Erkunden Sie neue Features wie die Aufgabenansicht und individuelle Desktops, das verbesserte Startmenü u. v. m. Weitere Informationen finden Sie auf Windows.com unter [Erste Schritte mit Windows 10.](http://windows.microsoft.com/de-de/windows-10/get-to-know-windows-10) 

## <span id="page-18-1"></span>Öffnen Sie "Start"

Wählen Sie Start  $\blacksquare$  aus der Taskleiste aus oder drücken Sie die Starttaste  $\blacksquare$  auf der Tastatur, um das Startmenü zu öffnen.

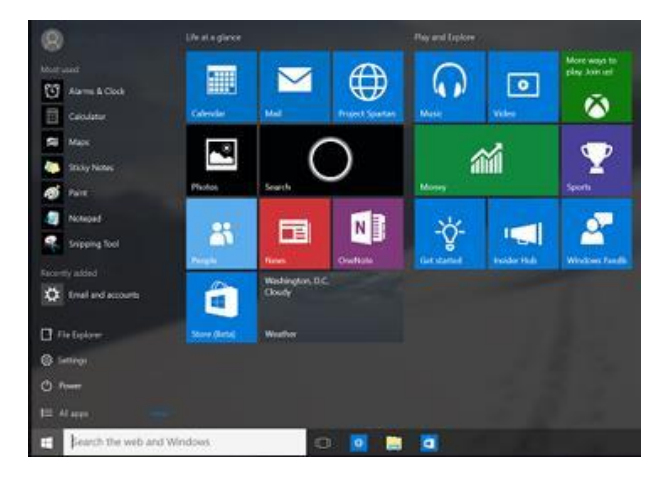

- Unten links im Startmenü finden Sie Quicklinks zu **Datei-Explorer**, **Einstellungen**, **Ein/Aus** (Herunterfahren, Energiesparmodus und Neustarten) und **Alle Apps**.
- Die am häufigsten verwendeten Apps werden oben links angezeigt.
- Ihr Name und Profilbild werden oben auf der linken Seite angezeigt. Wählen Sie sie aus, um Ihre Kontoeinstellungen zu ändern, den Bildschirm zu sperren oder sich abzumelden.

Kacheln auf dem Startbildschirm fungieren als Quicklinks zu Apps. Sie können Kacheln nach Belieben neu anordnen, verkleinern bzw. vergrößern, hinzufügen und entfernen. Weitere Informationen finden Sie unter [Gefällt mir Heften Sie es](http://windows.microsoft.com/de-de/windows-10/getstarted-love-it-pin-it) an Windows.com an.

## <span id="page-18-2"></span>Info-Center

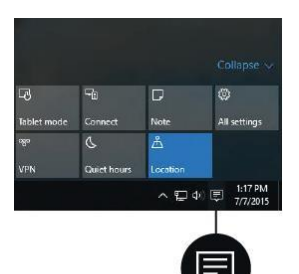

Wischen Sie vom rechten Bildschirmrand nach innen, oder rufen Sie über die Taskleiste das **Info-Center** *司* auf.

Hier können Sie allgemeine Einstellungen wie WLAN-Verbindungen oder Bildschirmhelligkeit anpassen, OneNote öffnen, eine Funkverbindung mit einem anderen Bildschirm herstellen und vieles mehr. Sind Benachrichtigungen vorhanden, werden sie oben im Info-Center angezeigt.

Weitere Informationen finden Sie auf Windows.com unter [Sofort auf Meldungen reagieren.](http://windows.microsoft.com/de-de/windows-10/getstarted-take-action)

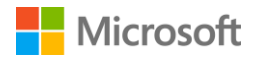

### <span id="page-19-0"></span>Suchen

Die Suche ist jederzeit bereit. Tippen Sie auf das Suchfeld auf der Taskleiste. Weitere Informationen finden Sie auf [Suchen nach beliebigen Inhalten, überall](http://windows.microsoft.com/de-de/windows-10/getstarted-search-for-anything-cortana) [a](http://windows.microsoft.com/de-de/windows-10/getstarted-search-for-anything-cortana)uf Windows.com.

Oder wählen Sie "Start" **II** und anschließend **Cortana O**. Weitere Informationen, einschließlich Tipps zum Personalisieren von Cortana, finden Sie auf Windows.com unter [Was ist Cortana?.](http://windows.microsoft.com/de-de/windows-10/getstarted-what-is-cortana)

## <span id="page-19-1"></span>"Aktive Anwendungen" und virtuelle Desktops

Wischen Sie vom linken Bildschirmrand nach innen, oder wählen Sie auf der Taskleiste **Aktive Anwendungen [1]**, um alle geöffneten Apps anzuzeigen. Wählen Sie eine App aus, um sie aufzurufen, oder schließen Sie eine App, indem Sie in der rechten oberen Ecke der App auf das X klicken.

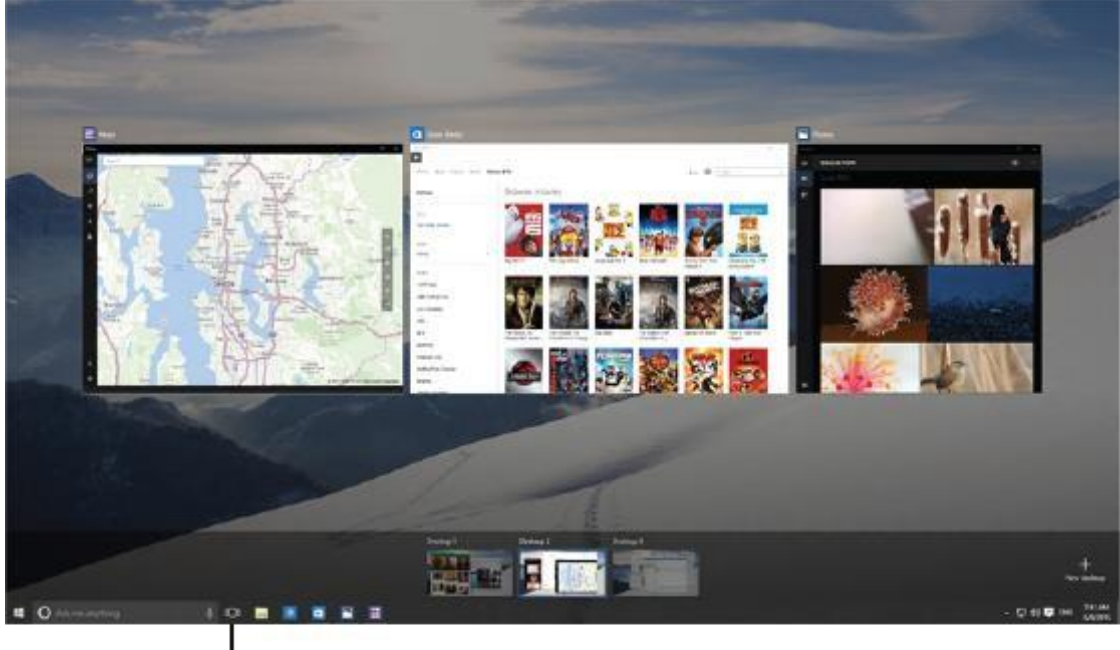

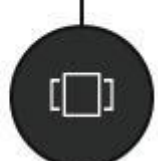

Während "Aktive Anwendungen" angezeigt wird, können Sie einen neuen virtuellen Desktop erstellen, indem Sie in der rechten unteren Ecke die Option **Neuer Desktop** wählen. Auf jedem virtuellen Desktop kann eine eigene Gruppe geöffneter Apps angezeigt werden. Öffnen Sie zum Wechseln zwischen Desktops "Aktive Anwendungen", und wählen Sie einen Desktop aus.

Weitere Informationen finden Sie auf Windows.com unter [Gruppieren von Apps in Desktops.](http://windows.microsoft.com/de-de/windows-10/getstarted-group-apps)

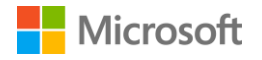

## <span id="page-20-0"></span>Einstellungen in Windows 10

Öffnen Sie "Start" **II**, und wählen Sie Einstellungen aus, um alle Einstellungen zu sehen.

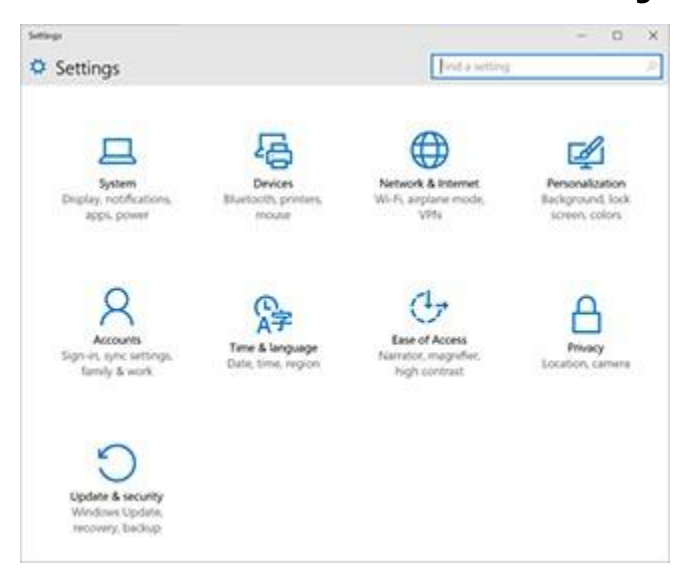

Informationen zur Verbesserung der Personalisierung von Windows 10 finden Sie unter Personalisierung und Einstellungen in diesem Handbuch.

## <span id="page-20-1"></span>Surface Book auf dem neuesten Stand halten

Laden Sie die neuesten Leistungs- und Sicherheitsupdates herunter, um Leistung und Sicherheit Ihres Surface Books zu optimieren.

Microsoft veröffentlicht Updates zur Verbesserung der Sicherheit und Zuverlässigkeit von Windows-Software sowie System- und Hardwareupdates (auch als Firmwareupdates bezeichnet), die zur Steigerung der Stabilität und Leistung Ihrer Surface-Hardware beitragen.

Wenn Updates zur Verfügung stehen, werden Sie automatisch über WLAN auf dem Surface installiert. Sollte ein Neustart von Surface erforderlich sein, um die Installation eines Updates abzuschließen, wird eine entsprechende Benachrichtigung angezeigt.

Weitere Informationen dazu, wie Sie Ihr Surface immer auf dem neuesten Stand halten, finden Sie unter [Installieren von Updates für Surface und Windows](http://www.microsoft.com/surface/support/performance-and-maintenance/install-software-updates-for-surface) auf Surface.com.

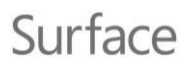

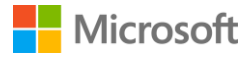

## <span id="page-21-0"></span>Surfen im Internet

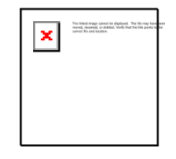

Microsoft Edge arbeitet mit Cortana, damit Sie das Internet optimal nutzen können – und Sie können mit Ihrem Surface-Stift oder per Toucheingabe Webseitennotizen erstellen, die Sie speichern oder teilen können.

Öffnen Sie Microsoft Edge über die Startseite oder die Taskleiste.

Rufen Sie alternativ das Startmenü **II** auf, und wählen Sie

#### **Alle Apps** > **Microsoft Edge**.

Beim ersten Starten von Microsoft Edge wird die Standardstartseite mit der Adressleiste in der Mitte angezeigt.

Geben Sie eine Webadresse oder einen Suchbegriff in die Adressleiste ein, und drücken Sie die **Eingabetaste**.

Kehren Sie mithilfe der Pfeile in der Ecke oben links zu Websites zurück, die Sie beim Surfen besucht haben, oder wählen Sie die Adressleiste, um häufig aufgerufene Websites anzuzeigen.

Wählen Sie "Teilen"  $\Omega$ , um Webseiten mit Freunden zu teilen.

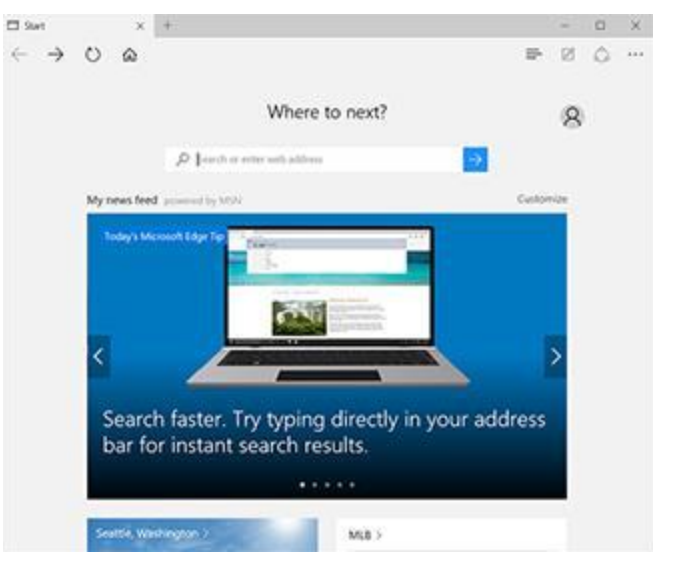

## <span id="page-21-1"></span>Tipps für das Surfen

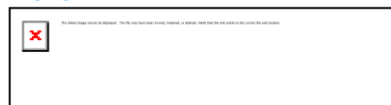

- **Wählen Sie Zu Favoriten oder Leseliste hinzufügen**  $\hat{\mathbf{X}}$  **aus, um Ihrer Leseliste oder einem** Favoritenordner eine Seite hinzuzufügen.
- **Wählen Sie Hub**  $\equiv$  aus, um Elemente in Ihren **Favoriten**  $\mathbf{\hat{x}}$  in der Leseliste  $\equiv$  im **Verlauf**  $\bigcirc$  oder in den **Downloads**  $\bigvee$  anzuzeigen
- Wählen Sie Leseansicht **II**, um mit Ausnahme des Artikels, den Sie gerade lesen, alle Elemente auszublenden. Wählen Sie diese Option erneut, um die gesamte Seite anzuzeigen.

Weitere Informationen finden Sie unter [Microsoft Edge](http://windows.microsoft.com/de-de/windows-10/microsoft-edge) auf Windows.com.

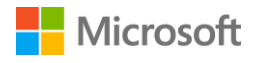

## <span id="page-22-0"></span>Speicheroptionen

Surface Book ist mit bis zu 16 GB RAM und 512 GB Speicherplatz erhältlich. Sie können den Speicher mithilfe von OneDrive, USB-Laufwerken und SD-Karten erweitern.

**Hinweis:** Vorinstallierte Software und Apps nehmen erheblichen Speicherplatz in Anspruch. Einzelheiten zur Kapazität des formatierten Speichers finden Sie unter [Speicheroptionen für Surface](https://www.microsoft.com/surface/support/storage) auf Surface.com.

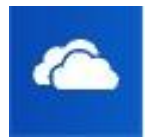

### <span id="page-22-1"></span>OneDrive-Cloudspeicher

OneDrive ist Onlinespeicher, der mit Ihrem Microsoft-Konto zur Verfügung gestellt wird. Speichern Sie Ihre Dokumente, Fotos und anderen Dateien im OneDrive-Ordner auf Ihrem Surface. Jedes Mal, wenn eine Verbindung mit dem Internet hergestellt wird, werden sie mit OneDrive in der Cloud synchronisiert. Auf die Kopie in der Cloud kann von jedem Gerät mit Internetverbindung zugegriffen werden. Sie können Ordner auf Ihrem OneDrive mit anderen teilen oder einer Person einen Link zu nur einer Seite senden. Weitere Informationen finden Sie unter [Verwenden von](http://www.microsoft.com/surface/support/storage-files-and-folders/Onedrive-on-surface)  [OneDrive auf dem Surface](http://www.microsoft.com/surface/support/storage-files-and-folders/Onedrive-on-surface) [a](http://www.microsoft.com/surface/support/storage-files-and-folders/Onedrive-on-surface)uf Surface.com.

Um Speicherplatz auf Ihrem Surface zu sparen, können Sie festlegen, dass einige OneDrive-Ordner nicht synchronisiert werden. Sie können weiterhin auf Ihre Dateien im Internet zugreifen, wenn Sie sich bei [OneDrive.com](http://onedrive.com/) [anmelden,](http://onedrive.com/) die Dateien stehen jedoch nicht im Datei-Explorer zur Verfügung. Sie können sie jederzeit wieder hinzufügen.

So legen Sie fest, welche Ordner synchronisiert werden sollen:

- 1. Wählen Sie auf der Taskleiste den Datei-Explorer , und öffnen Sie den OneDrive-Ordner.
- 2. Klicken Sie mit der rechten Maustaste auf einen Ordner auf OneDrive, und wählen Sie **Zu synchronisierende OneDrive-Ordner wählen**, um eine Liste aller Ordner in Ihrem OneDrive-Konto zu erstellen.
- 3. Wählen Sie die mit Ihrem Surface zu synchronisierenden Ordner aus, und wählen Sie anschließend **OK**.

Wenn Sie eine Datei aus einer Desktop-App direkt auf OneDrive speichern möchten, wählen Sie im linken Bereich des Bildschirms "Speichern unter" die Option "OneDrive". Navigieren Sie anschließend zu dem Ordner, in dem Sie die Datei speichern möchten.

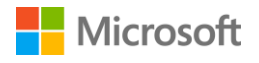

## <span id="page-23-0"></span>Optionen für Wechselmedien

Sie können mit Surface Book Ihre Dokumente, Musik, Videos und Bilder auf USB-Sticks oder Full-Size-SD-Speicherkarten speichern.

Informationen zur Position des USB-Anschlusses und des microSD-Kartensteckplatzes am Surface finden Sie unter Surface Book-Features in diesem Handbuch.

So öffnen Sie Dateien von einem externen Gerät:

- 1. Schließen Sie einen USB-Speicherstick oder ein anderes USB-Speichermedium am USB-Anschluss an, oder legen Sie eine SD-Speicherkarte in den Kartensteckplatz am Surface ein.
- 2. Wählen Sie die Meldung aus, die in der rechten unteren Bildschirmecke angezeigt wird.
- 3. Wählen Sie **Gerät zum Anzeigen der Dateien öffnen** oder **Digitale Mediendateien mit Gerät synchronisieren** aus.

Weitere Informationen zu internen Speicheroptionen und Wechselmedien finden Sie unter [Surface-Speicheroptionen](http://www.microsoft.com/surface/support/storage-files-and-folders/surface-storage-options) [a](http://www.microsoft.com/surface/support/storage-files-and-folders/surface-storage-options)uf Surface.com.

## <span id="page-23-1"></span>Surface-Stift

Mit dem im Lieferumfang von Surface Book enthaltenen Surface-Stift können Sie OneNote und Cortana öffnen, Bildschirmfotos aufnehmen, Markierungen in Präsentationen einfügen, Dokumente elektronisch unterzeichnen und Grafik-Apps nutzen.

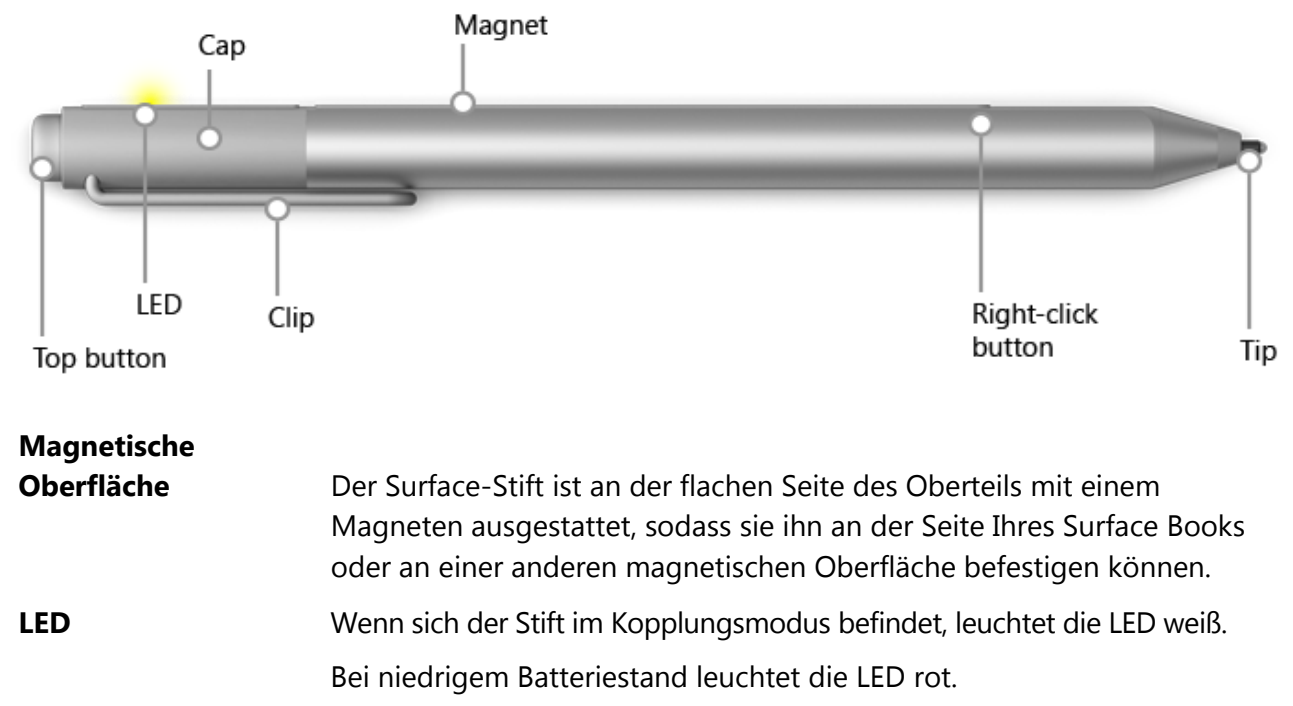

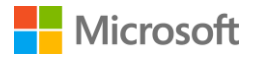

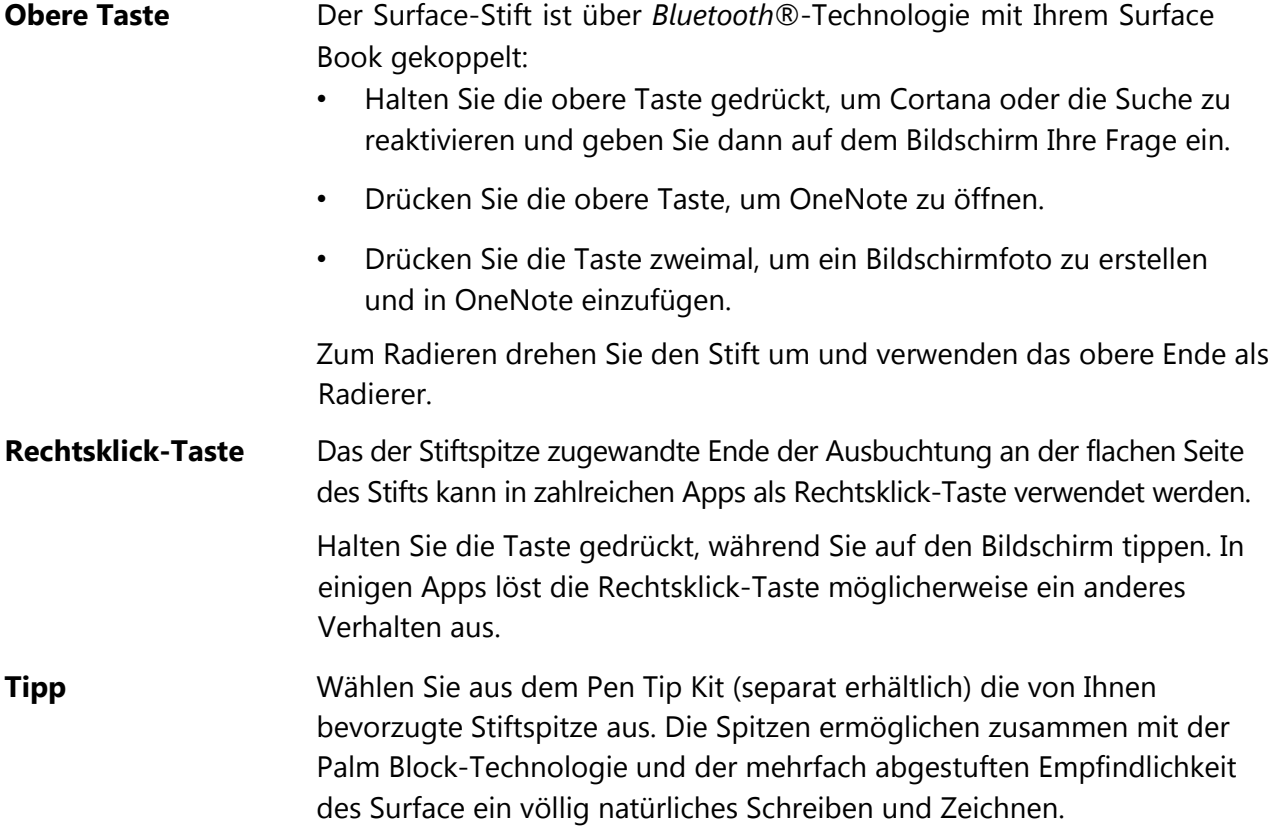

## <span id="page-24-0"></span>Koppeln Ihres Stifts mit Surface Book

Bevor Sie den Surface-Stift verwenden können, müssen Sie ihn mit Ihrem Surface Book koppeln. Möglicherweise haben Sie den Surface-Stift bereits beim Einrichten Ihres Surface Book gekoppelt. Wenn Sie den Stift während der Einrichtung nicht gekoppelt haben, können Sie das später manuell nachholen. Lesen Sie [Verwenden des Surface-Stifts](http://www.microsoft.com/surface/support/hardware-and-drivers/surface-pen-pro-4) [a](http://www.microsoft.com/surface/support/hardware-and-drivers/surface-pen-pro-4)uf Surface.com, um mehr zu erfahren.

Wenn beim Verwenden oder Koppeln des Stifts Probleme auftreten, lesen Sie die Informationen unter [Behandeln von Problemen mit dem Surface-Stift](http://www.microsoft.com/surface/support/hardware-and-drivers/troubleshoot-surface-pen-pro-4) auf Surface.com.

### <span id="page-24-1"></span>Verwenden der in die obere Taste integrierten Features

Die obere Taste stellt die Verbindung zu OneNote und Windows 10-Features auf Ihrem Surface Book her.

#### <span id="page-24-2"></span>Gedrückthalten zum Öffnen von Cortana oder der Suche

Wenn Sie die obere Taste gedrückt halten, wird Cortana geöffnet (bzw. die Suche, wenn Cortana nicht eingerichtet ist). Jetzt können Sie Ihre Frage auf dem Bildschirm eingeben.

**Hinweis:** Damit Sie dieses Feature verwenden können, muss sich Ihr Surface in der Nähe befinden und eingeschaltet sein.

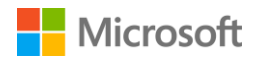

#### <span id="page-25-0"></span>Öffnen einer Kurznotiz in OneNote

OneNote ist eine kostenlose App, die Sie auf allen Ihren Geräten verwenden können, auch auf Mac-, iOS- und Android-Geräten. Ihre Daten werden in der Cloud gespeichert und auf allen Geräten synchronisiert. OneNote ist eine tolle App zum Aufzeichnen, Organisieren, Wiederfinden oder Weitergeben von Informationen. Drücken Sie die obere Taste des Stifts, während sich Ihr Surface im Energiesparmodus befindet. Sie können sofort eine Notiz oder eine Skizze erstellen, ohne erst den Bildschirm entsperren zu müssen. Wenn Sie mit dem Surface arbeiten, können Sie durch Drücken der oberen Taste OneNote öffnen.

**Hinweis:** Solange Ihr Surface gesperrt ist, können Sie nur die obere Taste verwenden. Die Rechtsklick-Taste funktioniert erst wieder, wenn Sie Ihr Surface entsperren, indem Sie sich anmelden.

Weitere Informationen finden Sie unter [Verwenden von OneNote auf dem Surface](https://www.microsoft.com/surface/support/office-apps/take-notes-with-onenote) auf Surface.com.

#### <span id="page-25-1"></span>Speichern von Bildschirmfotos in OneNote

Verwenden Sie den Surface-Stift, um ein Bildschirmfoto zu erstellen und in OneNote zu kopieren. Gehen Sie wie folgt vor:

- 1. Öffnen Sie den Inhalt, den Sie kopieren möchten. Dies kann eine Webseite, ein Foto oder ein beliebiger anderer Inhalt auf dem Bildschirm sein.
- 2. Drücken Sie zweimal die obere Taste des Surface-Stifts.
- 3. Wählen Sie den Inhalt aus, den Sie in dem Bildschirmfoto erfassen möchten, indem Sie die Stiftspitze von einer Ecke des gewünschten Elements oder Ausschnitts zur gegenüberliegenden Ecke ziehen. Wenn Sie die Stiftspitze anheben, wird die Auswahl auf einer neuen Seite in OneNote angezeigt.

Jetzt können Sie mit dem Stift Markierungen in das Bildschirmfoto einfügen, das Bildschirmfoto in ein OneNote-Notizbuch verschieben oder mit anderen teilen.

## <span id="page-25-2"></span>Anpassen des Surface-Stifts

#### <span id="page-25-3"></span>Festlegen des linkshändigen oder rechtshändigen Betriebs

Sie können die Position ändern, an der Menüs auf dem Surface-Bildschirm angezeigt werden, indem Sie angeben, mit welcher Hand Sie schreiben. Gehen Sie wie folgt vor:

- 1. Geben Sie auf der Taskleiste im Suchfeld **Hand** ein, und wählen Sie in den Suchergebnissen **Zu verwendende Schreibhand festlegen** aus.
- 2. Wählen Sie unter **Tablet PC-Einstellungen** die Option **Rechtshändig** oder **Linkshändig** und dann **Übernehmen** > **OK** aus.

Weitere Informationen finden Sie unter [Verwenden des Surface-Stifts](http://www.microsoft.com/surface/support/hardware-and-drivers/surface-pen-pro-4) auf Surface.com.

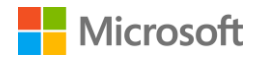

#### <span id="page-26-0"></span>Anpassen der Druckempfindlichkeit

Verwenden Sie die Surface-App, um die Druckempfindlichkeit des Stifts an Ihren Schreibstil anzupassen. Die App ist kostenlos im Windows Store erhältlich. Weitere Informationen zur Surface-App finden Sie unter [Installieren und Verwenden der Surface-App](http://www.microsoft.com/surface/support/apps-and-windows-store/surface-app) auf Surface.com.

#### <span id="page-26-1"></span>Auswechseln der Stiftspitzen

Der Pen Tip Kit (separat erhältlich) enthält ein Werkzeug zum Entfernen der Spitze und vier Spitzen: 2H (sehr wenig Reibung), H (niedrige Reibung), HB (mittlere Reibung) und B (hohe Reibung). Wählen Sie die Spitze, die für Ihre Art des Schreibens am besten geeignet ist. Sie erhalten den Kit in einem Microsoft Store oder [online.](http://www.microsoftstore.com/)

So wechseln Sie Stiftspitzen:

1. Fassen Sie die Spitze im Stift, und ziehen Sie sie gerade heraus.

Wenn Sie die Spitze nicht richtig fassen können, verwenden Sie das im Pen Tip Kit mitgelieferte Werkzeug zum Entfernen der Spitze.

2. Führen Sie das untere Ende der neuen Spitze in die Stiftöffnung ein, und schieben Sie die Spitze hinein, bis sie einrastet.

## <span id="page-26-2"></span>Apps und der Windows Store

Auf dem Surface Book sind bereits Unterhaltungs-Apps sowie Apps vorinstalliert, mit denen Sie mit anderen Personen in Kontakt bleiben, sich informieren und produktiv arbeiten können. Diese Apps können sofort verwendet werden. Um eine Liste der installierten Apps anzuzeigen, wechseln Sie zu "Start" **II**, und wählen Sie **All Apps** aus. Wählen Sie eine App aus, um sie zu öffnen.

Wenn Sie eine häufig verwendete App an den Startbildschirm oder die Taskleiste anheften möchten, halten Sie die App in der Liste "Alle Apps" gedrückt, und lassen Sie sie wieder los. Oder klicken Sie mit der rechten Maustaste in der Liste "Alle Apps" auf die gewünschte App. Wählen Sie anschließend **Auf Startbildschirm anheften** oder **An Taskleiste anheften** aus. Weitere Informationen finden Sie unter [Starten, Finden und Schließen von Apps auf dem Surface](http://microsoft.com/surface/support/apps-and-windows-store/start-and-close-apps) auf Surface.com.

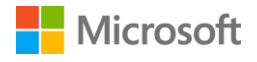

## <span id="page-27-0"></span>Apps auf Ihrem Surface Book

Im Folgenden werden einige der Apps beschrieben, die auf Ihrem neuen Surface Book vorinstalliert sind.

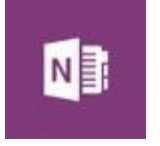

#### **OneNote**

Mit der OneNote-App auf Ihrem Surface können Sie Notizen machen und in der Cloud speichern. Mit OneNote haben Sie Ihre Notizen immer zur Hand, wenn Sie sie brauchen – auf Ihrem Computer, Ihrem Telefon oder im Web. Mit dem *Bluetooth*-fähigen Surface-Stift können Sie OneNote mit nur einem Druck der oberen Stifttaste öffnen. Weitere Informationen finden Sie unter [Verwenden von OneNote auf dem Surface](http://www.microsoft.com/surface/support/office-apps/take-notes-with-onenote) auf Surface.com.

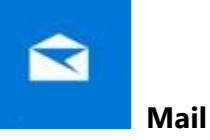

Mail organisiert automatisch Ihren Posteingang. Sie können mehrere Konten hinzufügen und zentral über diese App darauf zugreifen. Sie können zudem Nachrichten kennzeichnen, archivieren oder löschen, indem Sie nach links oder rechts wischen, oder Nachrichten als gelesen oder ungelesen markieren. Lesen Sie [Einrichten und Verwenden von E-Mail](http://www.microsoft.com/surface/support/email-and-communication/mail) auf Surface.com, bevor Sie loslegen.

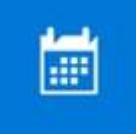

#### **Kalender**

Verwalten Sie mit der Kalender-App Ihre Termine. Zeigen Sie mit der Ansicht **Was steht als Nächstes an** anstehende Termine an, oder wählen Sie die Ansicht für ganze Tage, Wochen, Arbeitswochen oder Monate aus.

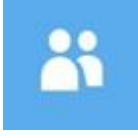

#### **Kontakte**

In der Kontakte-App sind alle Ihre Kontakte zentral zusammengefasst. Sie sehen die E-Mail-Adresse, Telefonnummer, Website und weitere Informationen des Kontakts.

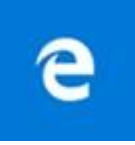

#### **Microsoft Edge**

Über Microsoft Edge haben Sie schnellen Zugriff auf das Internet. Öffnen Sie Seiten in der Leseansicht, speichern Sie sie in Ihrer Leseliste, oder verfassen Sie direkt auf der Seite Notizen. Ausführliche Informationen erhalten Sie unte[r](http://windows.microsoft.com/de-de/windows-10/getstarted-get-to-know-microsoft-edge) [Informationen zu Microsoft Edge](http://windows.microsoft.com/de-de/windows-10/getstarted-get-to-know-microsoft-edge) auf Windows.com.

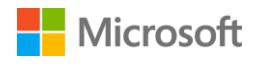

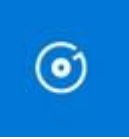

#### **Groove-Musik**

Mit Groove-Musik können Sie auf Ihre Musiksammlung und weitere Objekte auf Surface zugreifen.

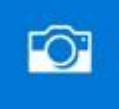

#### **Kamera**

Mit der Kamera-App können Sie normale Fotos, Serienbilder oder Videos mit der Frontkamera oder der rückwärtigen Kamera von Surface aufnehmen. Sie finden weitere Informationen zur Verwendung von [Aufnehmen von Fotos und Videos mit Surface](http://www.microsoft.com/surface/support/hardware-and-drivers/surface-cameras) auf Surface.com.

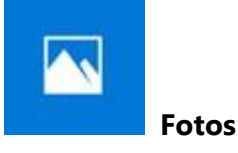

Bearbeiten und organisieren Sie Ihre Fotos mit der Fotos-App. Sie können Ihre Bilder zuschneiden, optimieren, ihnen Effekte hinzufügen und festlegen, dass sie als Hintergrundbild des Sperrbildschirms angezeigt werden.

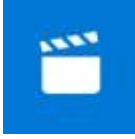

#### **Filme & TV**

"Filme & TV" stellt aktuelle Filme und Fernsehsendungen sowie ausgewählte Hits bereit. Die App zeigt basierend auf angesehenen Elementen Empfehlungen an. So finden Sie leichter neue interessante Inhalte. Lesen Sie [Ansehen von Fernsehsendungen, Filmen und Videos](http://www.microsoft.com/surface/support/music-photos-and-video/watch-tv-shows-movies-and-videos) auf Surface.com, bevor Sie loslegen.

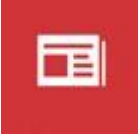

#### **Nachrichten**

 **Wetter**

Erhalten Sie aktuelle Nachrichten sowie ausführlichere Berichterstattung. Sie können die Berichterstattung anpassen, um mehr lokale Informationen anzuzeigen oder ausgewählte Themen hervorzuheben.

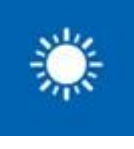

Mit der Wetter-App können Sie stündliche Wetterprognosen, Tagesvorhersagen und 10-Tages-Wetterprognosen anzeigen. Darüber hinaus stellt sie historische Wetterdaten und jährliche Wettertrends bereit. Sie können auch verschiedene Orte hinzufügen und so nicht nur die Informationen zum aktuellen Standort, sondern auch für andere Städte anzeigen.

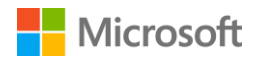

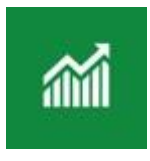

**Finanzen**

Mit der Finanzen-App behalten Sie nicht nur den Überblick über sich schnell verändernde Marktbedingungen, sondern können auch Ihr Portfolio nachverfolgen, Artikel zu Finanznachrichten durchsuchen und auf Tools und Rechner für allgemeine Finanzaufgaben zugreifen.

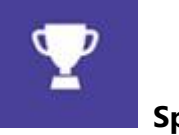

 **Sport**

Die Sport-App zeigt Anzeigetafeln, Spielpläne, Videos, Bildschirmpräsentationen, Nachrichten und Schlagzeilen an, damit Sie beim Sport und Ihren Lieblingsteams immer auf dem neuesten Stand bleiben.

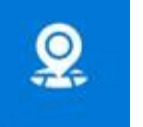

 **Karten**

Mit der Karten-App können Sie Ihren aktuellen Standort anzeigen, die Karte vergrößern, um mehr Details anzuzeigen, die Karte verkleinern, um weniger Details anzuzeigen, scrollen oder nach neuen Standorten suchen, Wegbeschreibungen abrufen und vieles mehr.

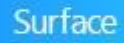

 **Surface** 

Holen Sie das Beste aus Ihrem Surface heraus. Die Surface-App bietet Ihnen Anpassungsoptionen und die Möglichkeit, mehr über Ihr Surface zu erfahren. Senden Sie uns Feedback zu Ihren Erfahrungen, sodass wir Surface kontinuierlich verbessern können.

## <span id="page-29-0"></span>Mehr Apps aus dem Windows Store nutzen

Sie möchten noch mehr Apps herunterladen? Zusätzliche Apps und Programme können Sie aus dem Windows Store, von Websites oder von CD bzw. DVD installieren. Weitere Informationen finden Sie auf Surface.com unter [Installieren und Deinstallieren von Apps auf Surface.](http://www.microsoft.com/surface/support/apps-and-windows-store/install-apps-and-programs)

Weitere Informationen zum Windows Store finden Sie auf Windows.com unter [Den Store erkunden.](http://windows.microsoft.com/de-de/windows-10/getstarted-explore-the-store) 

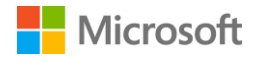

## <span id="page-30-0"></span>Anschließen von Geräten und Zubehör

Sie können Fotos, Videos und Präsentationen in einem größeren Format zeigen, indem Sie Surface Book an einen Fernseher, Monitor oder Projektor anschließen. Oder stellen Sie eine Verbindung mit einem HD-Fernsehgerät her, und sehen Sie Filme auf einem großen Bildschirm an.

Über den USB-Anschluss, den Mini-DisplayPort oder Bluetooth können Sie eine direkte Verbindung zwischen Ihrem Surface Book und Monitoren, Zubehörteilen und anderen Geräten herstellen. Oder schließen Sie diese Geräte an Surface Dock an (separat erhältlich). Mit Surface Dock können Sie Ihr Surface Book über ein einziges Kabel in einen vollwertigen Desktop-PC verwandeln.

## <span id="page-30-1"></span>Einrichten des Arbeitsplatzes mit Surface Dock

Surface Dock unterstützt Video-, Audio- und Datenübertragungen mit hoher Geschwindigkeit. Das kompakte Design ermöglicht hohe Flexibilität und sorgt für einen aufgeräumten Schreibtisch. Das externe Netzteil dient zum Laden Ihres Surface und liefert zusätzlichen Strom zum Laden von angeschlossenen USB-Geräten.

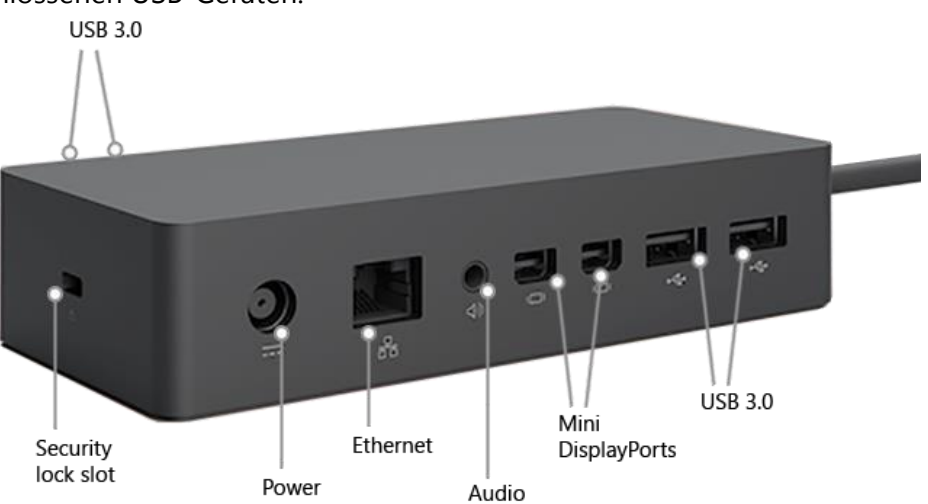

So richten Sie Surface Dock ein:

- 1. Stecken Sie den Netzstecker des Surface Dock-Netzkabels in eine Steckdose oder Steckdosenleiste, und schließen Sie das andere Ende des Kabels an den Netzanschluss Ihr Surface Dock an.
- 2. Wenn Sie eine Kabelnetzwerkverbindung nutzen möchten, schließen Sie ein Netzwerkkabel am Ethernet-Anschluss Ihres Surface Dock an.
- 3. Schließen Sie die Peripheriegeräte Ihres Computers an die USB-Anschlüsse Ihres Surface Dock an.

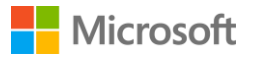

4. Schließen Sie ein Monitorkabel an einen Mini-DisplayPort Ihres Surface Dock an.

Falls das Monitorkabel nicht über einen Mini-DisplayPort-Anschluss verfügt, müssen Sie ein anderes Kabel oder einen Adapter erwerben. Weitere Informationen zu Adaptern finden Sie auf Surface.com unter [Anschließen von Surface an einen Fernseher, Monitor oder Projektor.](http://www.microsoft.com/surface/support/music-photos-and-video/connect-surface-to-a-tv-display-or-projector)

5. Schließen Sie Audiozubehör wie etwa Lautsprecher oder Kopfhörer an.

Ohne externe Lautsprecher wird bei der Verwendung von Surface möglicherweise kein Ton wiedergegeben. Ist dies der Fall, lesen Sie auf Surface.com unter [Behandeln von](https://www.microsoft.com/surface/support/hardware-and-drivers/troubleshoot-docking-station-surface-dock)  [Problemen mit Surface Dock,](https://www.microsoft.com/surface/support/hardware-and-drivers/troubleshoot-docking-station-surface-dock) wie Sie zu den in Surface integrierten Lautsprechern wechseln.

- 6. Trennen Sie das Surface-Netzteil, und entfernen Sie sämtliche angeschlossenen Zubehörteile von Surface. Eine SD-Karte kann im Steckplatz für SD-Karten verbleiben.
- 7. Schließen Sie Ihr Surface Dock mit dem mitgelieferten Kabel an den Ladeanschluss Ihres Surface an.

Weitere Informationen finden Sie auf Surface.com unter [Verwenden von Surface Dock.](http://www.microsoft.com/surface/support/hardware-and-drivers/docking-station-surface-dock)

## <span id="page-31-0"></span>Anschließen von USB-Zubehör (Drucker, Maus usw.)

Sie können USB-Geräte, z. B. einen Drucker, eine Kamera, ein Musikwiedergabegerät, ein Smartphone, eine Maus oder eine externe Festplatte, direkt an Ihr Surface Book anschließen.

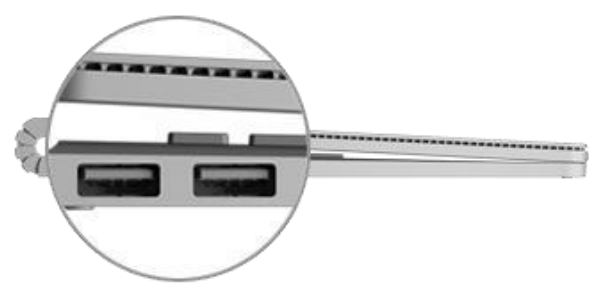

Der USB-Anschluss befindet sich an der Seite der **Tastatur** 

Das im Lieferumfang enthaltene Netzteil verfügt ebenfalls über einen USB-Ladeanschluss, über den Sie beim Laden Ihres Surface andere USB-Geräte mit Strom versorgen können.

So installieren Sie USB-Zubehör:

- 1. Wenn das USB-Gerät über ein Netzkabel verfügt, schließen Sie es an eine Steckdose an.
- 2. Schließen Sie das USB-Kabel des Geräts an den USB-Anschluss des Surface-Tablets an.
- 3. Schalten Sie das Zubehörgerät ein (falls nötig). Falls für ein USB-Gerät eine Software installiert werden muss, geschieht dies automatisch beim ersten Anschließen.

Weitere Informationen finden Sie unter [Anschließen einer USB-Maus, eines USB-Druckers usw.](http://www.microsoft.com/surface/support/hardware-and-drivers/connect-a-usb-phone-camera-mouse-and-more) [a](http://www.microsoft.com/surface/support/hardware-and-drivers/connect-a-usb-phone-camera-mouse-and-more)uf Surface.com.

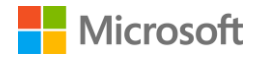

### <span id="page-32-0"></span>Anschließen an einen Fernseher, Monitor oder Projektor

Schließen Sie Ihr Surface Book an einen anderen Bildschirm oder an ein HDTV-Gerät an, um Filme auf einem großen Bildschirm anzusehen. Bestimmte Anzeigen lassen sich auch drahtlos verbinden. Videoadapter für Surface sind im Bereich [Zubehör](http://www.microsoft.com/surface/accessories/home#adapters) auf dieser Website sowie im [Microsoft Store](http://surface.microsoftstore.com/) [erhältlich.](http://surface.microsoftstore.com/)

- **HDTV:** Wenn Ihr Fernseher einen HDTV-Anschluss hat, benötigen Sie ein HDMI-Kabel und einen Mini-DisplayPort-auf-HD-AV-Adapter oder ein HDMI-auf-Mini-DisplayPort-Kabel (jeweils separat auf Surface.com erhältlich).
- **Projektor oder Monitor:** Wenn Ihr Monitor einen DisplayPort hat, können Sie ihn über ein Mini-DisplayPort-auf-DisplayPort-Kabel (separat erhältlich) an Surface anschließen. Wenn Ihr Monitor nicht über einen DisplayPort oder HDMI-Anschluss verfügt, verwenden Sie ein VGA-Kabel und den Mini-DisplayPort-auf-VGA-Adapter. Ein VGA-Adapter oder -Kabel ist nur für Video vorgesehen. Die Audiowiedergabe erfolgt über die Surface-Lautsprecher, es sei denn, Sie haben externe Lautsprecher angeschlossen. Weitere Informationen finden Sie unter [Surface-Sound, -Lautstärke und -Audiozubehör](http://www.microsoft.com/surface/support/hardware-and-drivers/sound-volume-and-speakers) auf Surface.com.
- **Drahtlos:** Sie können auch eine Verbindung mit drahtlosen Anzeigen herstellen, wenn Windows eine solche in der Nähe erkennt. Oder verwenden Sie einen Microsoft Wireless Display Adapter (separat erhältlich), um mithilfe von Miracast eine Verbindung mit einem Bildschirm herzustellen.

#### <span id="page-32-1"></span>Verbinden mit einem kabelgebundenen Display

- 1. Verbinden Sie ein HDMI- oder VGA-Kabel mit dem HDMI-, DisplayPort- oder VGA-Anschluss Ihres Fernsehers, Monitors oder Projektors.
- 2. Verbinden Sie das andere Ende des Kabels mit einem Surface-Videoadapter oder dem Mini-DisplayPort auf Ihrem Surface-Gerät oder an Ihrer Dockingstation.

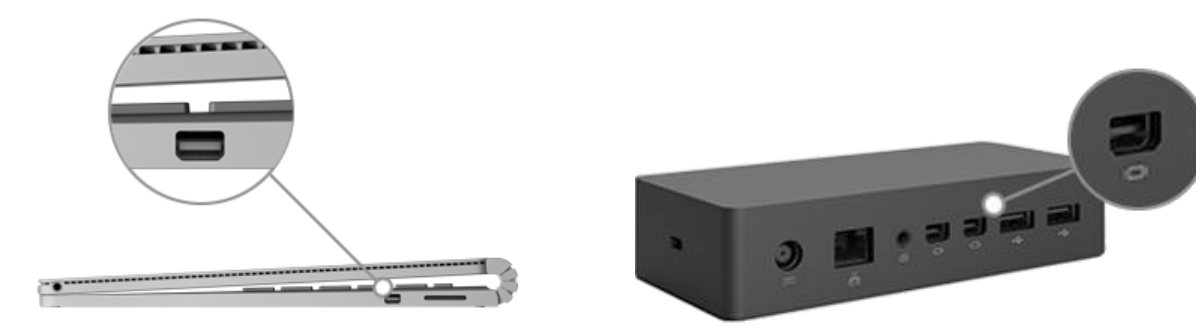

Mini-DisplayPort an Surface Book Mini-DisplayPort an Surface Dock

3. Wenn Sie einen Adapter verwenden, verbinden Sie diesen mit dem Mini-DisplayPort Ihres Surface oder Ihrer Dockingstation.

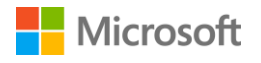

#### <span id="page-33-0"></span>Verbinden mit einem drahtlosen Anzeigegerät

- 1. Wischen Sie auf Surface vom rechten Bildschirmrand nach innen, oder rufen Sie über die Taskleiste das **Info-Center** auf.
- 2. Wählen Sie **Verbinden** aus und anschließend in der Liste der Anzeigen den Namen der drahtlosen Anzeige.

Wenn Probleme beim Anschließen Ihres Surface auftreten oder Sie Fragen zur Bildschirmauflösung haben, lesen Sie die Hinweise unter [Sie haben Probleme beim Verbinden Ihres Surface mit einem](http://www.microsoft.com/surface/support/music-photos-and-video/trouble-connecting-surface-to-second-screen)  [zweiten Bildschirm?](http://www.microsoft.com/surface/support/music-photos-and-video/trouble-connecting-surface-to-second-screen) auf Surface.com.

Wenn Sie einen Microsoft Wireless Display Adapter verwenden, um mithilfe von Miracast einen Bildschirm anzuschließen, finden Sie unter [Verwenden des Microsoft Wireless Display Adapter mit](http://www.microsoft.com/surface/support/music-photos-and-video/wireless-display-adapter)  [Surface](http://www.microsoft.com/surface/support/music-photos-and-video/wireless-display-adapter) auf Surface.com weitere Anleitungen.

#### <span id="page-33-1"></span>Einrichten der Bildschirme

Nachdem Sie einen oder mehrere andere Bildschirme angeschlossen haben, können Sie festlegen, was auf den einzelnen Bildschirmen angezeigt wird. Gehen Sie wie folgt vor:

- 1. Wählen Sie das Suchfeld auf der Taskleiste aus, geben Sie **auf zweitem Bildschirm anzeigen** ein, und wählen Sie in den Suchergebnissen **Auf einem zweiten Bildschirm anzeigen** aus.
- 2. Wählen Sie eine der folgenden Optionen aus:
	- **Nur PC-Bildschirm:** Sie sehen alle Inhalte auf dem Bildschirm Ihres Surface. (Falls eine Verbindung mit einem drahtlosen Projektor besteht, ändert sich diese Option zu **Trennen**.)
	- **Duplizieren:** Auf allen Bildschirmen werden die gleichen Inhalte angezeigt.
	- **Erweitern:** Die Inhalte werden auf alle Bildschirme verteilt, und Sie können Elemente zwischen den beiden Bildschirmen durch Ziehen verschieben.
	- **Nur zweiter Bildschirm:** Die gesamte Anzeige erfolgt über die angeschlossenen Bildschirme, auf dem Surface-Bildschirm wird nichts angezeigt.

Weitere Informationen, einschließlich Informationen, wie Monitore in Reihe geschaltet und Apps zwischen Bildschirmen verschoben werden, finden Sie unter [Anschließen von Surface an einen](http://www.microsoft.com/surface/support/music-photos-and-video/connect-surface-pro-to-a-tv-display-or-projector)  [Fernseher, Monitor oder Projektor](http://www.microsoft.com/surface/support/music-photos-and-video/connect-surface-pro-to-a-tv-display-or-projector) auf Surface.com.

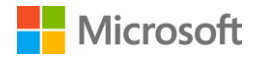

## <span id="page-34-0"></span>Hinzufügen von Bluetooth-Zubehör

Sie können auch Geräten mit Bluetooth Funktechnologie mit Ihrem Surface verbinden.

- 1. Schalten Sie das Bluetooth-Gerät ein, und versetzen Sie es in den sichtbaren Modus. Informationen hierzu finden Sie in der Begleitdokumentation des Bluetooth-Geräts oder auf der Website des Herstellers.
- 2. Rufen Sie "Start" **auf** auf, und wählen Sie **Einstellungen > Geräte > Bluetooth**.
- 3. Vergewissern Sie sich, dass unter **Bluetooth-Geräte verwalten** der Schieberegler auf **Ein** steht, und warten Sie, während Windows nach Bluetooth-Geräten sucht.
- 4. Wählen Sie in der Liste der Bluetooth-Geräte das Gerät aus, das Sie mit Ihrem Surface koppeln möchten, und wählen Sie dann **Koppeln** aus.
- 5. Folgen Sie den Bildschirmanweisungen, um die Kopplung der Geräte abzuschließen.

Wenn für das Zubehör eine Kennung (manchmal auch Kopplungscode genannt) benötigt wird, werden Sie zur Eingabe der Kennung aufgefordert. Wenn Sie den Code nicht kennen, lesen Sie die Begleitdokumentation des Geräts, oder rufen Sie die Website des Herstellers auf.

Weitere Informationen dazu finden Sie unter [Hinzufügen eines Bluetooth-Geräts.](http://www.microsoft.com/surface/support/hardware-and-drivers/add-a-bluetooth-device)

### <span id="page-34-1"></span>Hinzufügen von Audiozubehör

Der Full-Size-USB-Port kann für externe USB-Zubehörgeräte (etwa Lautsprecher, Kopfhörer oder Headset) verwendet werden. Außerdem können Sie drahtlose Bluetooth-Kopfhörer oder Lautsprecher an das Surface anschließen.

Die beste Soundqualität erzielen Sie mit USB- oder *Bluetooth*-Lautsprechern, indem Sie die Lautstärke sowohl am Surface als auch in der App (falls vorhanden) voll aufdrehen und dann die Lautstärke an den externen USB- oder *Bluetooth*-Lautsprechern wie gewünscht einstellen.

#### <span id="page-34-2"></span>Festlegen des Standardaudiogeräts

- 1. Wählen Sie das Suchfeld auf der Taskleiste aus, geben Sie **Sound** ein, und wählen Sie in den Suchergebnissen **Systemsounds ändern** aus.
- 2. Führen Sie einen der folgenden Schritte oder beide Schritte aus:
	- Wählen Sie die Registerkarte **Wiedergabe** aus, dann das Gerät, das Sie für die Wiedergabe verwenden möchten (z. B. die integrierten Surface-Lautsprecher, externe Lautsprecher oder ein Headset), und anschließend **Als Standard**.
	- Wählen Sie die Registerkarte **Aufnahme** aus, dann das Gerät, das Sie für die Aufzeichnung verwenden möchten (z. B. das integrierte Mikrofon oder ein externes), und anschließend **Als Standard**.
- 3. Nachdem Sie die Standardgeräte ausgewählt haben, wählen Sie **OK** aus.

Weitere Informationen finden Sie unter [Surface-Sound, -Lautstärke und -Audiozubehör](http://www.microsoft.com/surface/support/hardware-and-drivers/sound-volume-and-speakers) auf Surface.com.

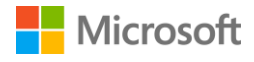

## <span id="page-35-0"></span>Audio-Features von Surface

Verwenden Sie die integrierten Stereolautsprecher und Mikrofone oder Ihre bevorzugten Audiozubehörgeräte, um Musik zu hören, zu telefonieren, Tonaufnahmen zu machen usw.

## <span id="page-35-1"></span>Verwenden Ihrer bevorzugten Audiozubehörgeräte

Mit den in das Surface integrierten Stereolautsprechern und Mikrofonen können Sie Musik und Videos hören, Telefonate führen und Tonaufnahmen machen. Sie können ebenfalls Ihr bevorzugtes USB- und *Bluetooth*-Zubehör wie Lautsprecher, Mikrofone oder Headsets anschließen. Weitere Informationen zum Anschließen von Zubehörgeräten finden Sie unter [Anschließen einer USB-Maus,](http://www.microsoft.com/surface/support/hardware-and-drivers/connect-a-usb-phone-camera-mouse-and-more)  [eines Druckers usw.](http://www.microsoft.com/surface/support/hardware-and-drivers/connect-a-usb-phone-camera-mouse-and-more) und [Hinzufügen eines Bluetooth-Geräts](http://www.microsoft.com/surface/support/hardware-and-drivers/add-a-bluetooth-device) auf Surface.com.

## <span id="page-35-2"></span>Einstellen der Lautstärke

Zur Lautstärkeregelung auf Ihrem Surface haben Sie verschiedene Möglichkeiten:

- **Lautstärketaste:** Drücken Sie die Lautstärketaste der Zwischenablage, um die Lautstärke anzupassen.
- **Tastatur:** Drücken Sie auf der Tastatur Leiser-, Lauter- oder Stummtaste.
- **Desktop-Taskleiste:** Wählen Sie auf der Desktop-Taskleiste "Lautsprecher" (b) aus, und stellen Sie den Ton lauter oder leiser.
- **Audiozubehör:** Passen Sie die Lautstärke am Headset, an den Lautsprechern, am Telefon oder einem anderen Audiozubehörgerät bzw. in der Software des Zubehörs an. Weitere Informationen finden Sie in der Begleitdokumentation des Zubehörgeräts oder auf der Website des Herstellers.
- **Apps:** Manche Apps verfügen über eine integrierte Lautstärkeregelung.

### <span id="page-35-3"></span>Aufzeichnen von Audio

Sie können mit der Sprachrekorder-App Audioaufnahmen erstellen. So öffnen Sie die App:

Öffnen Sie "Start" **II**, und wählen Sie Alle Apps **E** > Sprachrekorder aus.

#### <span id="page-35-4"></span>Anpassen der Mikrofoneinstellungen

- 1. Wählen Sie das Suchfeld auf der Taskleiste aus, geben Sie **Sound** ein, und wählen Sie in den Suchergebnissen **Systemsounds ändern** aus.
- 2. Wählen Sie die Registerkarte **Aufnahme**, dann das gewünschte Mikrofon und anschließend die Option **Eigenschaften**. Wählen Sie ein Mikrofon aus, das an Ihr Surface angeschlossen und aktiviert ist.

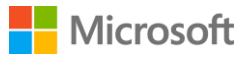

- 3. Wählen Sie die Registerkarte **Pegel** aus. Sie sehen zwei Schieberegler:
	- **Mikrofon:** Steuert die Lautstärke des Mikrofons
	- **Mikrofonverstärkung:** Steuert die Stärke des Mikrofonsignals.
- 4. Ziehen Sie die Schieberegler, bis das Mikrofon die gewünschten Pegel für die Aufnahme verwendet.

Der verwendete Pegel variiert abhängig von den Hintergrundgeräuschen und davon, ob Sie das integrierte Surface-Mikrofon oder ein externes Mikrofon verwenden. Am besten legen Sie für Mikrofon zunächst "50" und für Mikrofonverstärkung "+24,0 dB" fest.

#### <span id="page-36-0"></span>Ändern der wiedergegebenen Sounds

Sie können festlegen, welche Sounds bei Benachrichtigungen und Systemereignissen (z. B. Ton bei Eingang einer neuen Nachricht) zu hören sind. Gehen Sie wie folgt vor:

- 1. Wählen Sie das Suchfeld auf der Taskleiste aus, geben Sie **Sound** ein, und wählen Sie in den Suchergebnissen **Systemsounds ändern** aus.
- 2. Wählen Sie die Registerkarte **Sounds** aus, und wählen Sie unter **Programmereignisse** ein Ereignis aus (beispielsweise **Kalendererinnerung**).
- 3. Wählen Sie unter **Sounds** den Sound aus, der bei diesem Ereignis zu hören sein soll.
- 4. Um den ausgewählten Sound zu testen, wählen Sie **Testen** aus.
- 5. Um den Sound für das Ereignis zu ändern, wählen Sie **Übernehmen** und dann **OK** aus.

#### <span id="page-36-1"></span>Probleme mit der Audiowiedergabe

Klingt der Sound aus den Lautsprechern oder dem Audiozubehör nicht gut, ist wahrscheinlich die Audioaufnahme selbst von schlechter Qualität. Hören Sie sich dieselbe Aufnahme auf einem anderen Gerät an.

Hilfe bei Problemen mit der Audiowiedergabe finden Sie unter [Problembehandlung für die](http://www.microsoft.com/surface/support/hardware-and-drivers/troubleshoot-surface-audio)  [Surface-Audiowiedergabe und Audiozubehör](http://www.microsoft.com/surface/support/hardware-and-drivers/troubleshoot-surface-audio) auf Surface.com.

Weitere Informationen zu den Audio-Features des Surface Books finden Sie unter [Surface-Sound,](http://www.microsoft.com/surface/support/hardware-and-drivers/sound-volume-and-speakers) [Lautstärke und -Audiozubehör](http://www.microsoft.com/surface/support/hardware-and-drivers/sound-volume-and-speakers) auf Surface.com.

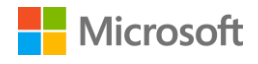

## <span id="page-37-0"></span>Kameras und die Kamera-App

Surface Book ist mit einer Frontkamera und einer rückwärtigen Kamera ausgestattet. Sie können die Frontkamera verwenden, um per Video mit einem Freund zu chatten, und mit der rückwärtigen Kamera können Sie Besprechungen und Veranstaltungen aufnehmen. Mit beiden Kameras können Sie Fotos aufnehmen.

## <span id="page-37-1"></span>Aufnehmen von Fotos und Videos

Die integrierte Kamera-App ist standardmäßig zum Aufnehmen von Fotos eingerichtet. Sie können jedoch ganz einfach zwischen Foto- und Videomodus wechseln.

So machen Sie ein Foto oder zeichnen ein Video auf:

- 1. Wählen Sie "Start" **II** und anschließend **Kamera**. Wählen Sie zum Anheften der Kamera-App an die Startseite **Alle Apps**, halten Sie **Kamera** gedrückt (oder klicken Sie mit der rechten Maustaste darauf), und wählen Sie **Auf Startseite**.
- 2. Wählen Sie auf dem Bildschirm die Schaltfläche Kamera **D** oder Video <sup>1</sup>, um die gewünschte Kamera zu aktivieren, und wählen Sie die Schaltfläche erneut, um ein Bild aufzunehmen oder die Videoaufzeichnung zu starten.

Neben der aktiven Kamera wird bei ihrer Verwendung eine kleine Aufnahme-LED angezeigt. Diese LED kann nicht deaktiviert werden.

## <span id="page-37-2"></span>Verwenden des Autofokus auf Surface Book

Zum Verbessern der Schärfe von Fotos und Videos ist die rückwärtige Kamera am Surface Book mit einem Autofokusobjektiv ausgestattet, das automatisch ein Gesicht erkennt und fokussiert. Wird kein Gesicht erkannt, wird das Hauptmotiv in der Mitte des Bildschirms scharf gestellt. Außerdem ermöglicht es vor der Fotoaufnahme bzw. bei der Videoaufzeichnung das Scharfstellen auf einen Punkt.

Sie können den Fokus anpassen und ein anderes Motiv scharf stellen, indem Sie auf dem Bildschirm auf das gewünschte Motiv tippen. Bei der Videoaufnahme können Sie den Fokus auf einen Punkt scharf stellen, ohne die Aufnahme zu unterbrechen. Wenn Sie zum Anpassen des Fokus auf den Bildschirm tippen, wird dieser Punkt scharf gestellt, bis Sie erneut auf den Bildschirm tippen.

Der Fokus wird automatisch angepasst und bleibt auf das Motiv fokussierte, während Sie die Kamera bewegen.

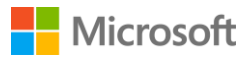

So stellen Sie den Fokus ein:

- **Fotos:** Tippen Sie auf dem Bildschirm auf den gewünschten Punkt, und tippen Sie anschließend zum Aufnehmen des Fotos auf die Schaltfläche Kamera.
- **Videos:** Tippen Sie während der Videoaufnahme auf den Bildschirm, um einen Punkt scharf zu stellen.

Autofokus ist nur bei der rückwärtigen Kamera vorhanden. Die Frontkamera ist mit einem Fixfokusobjektiv ausgestattet. Weitere Informationen finden Sie unter [Verwenden des Autofokus](http://www.microsoft.com/surface/support/hardware-and-drivers/surface-cameras-autofocus)  auf Surface 3, Surface Pro [4 und Surface Book](http://www.microsoft.com/surface/support/hardware-and-drivers/surface-cameras-autofocus) [auf Surface.com.](http://www.microsoft.com/surface/support/hardware-and-drivers/surface-cameras-autofocus)

## <span id="page-38-0"></span>Optionen für Kamerawechsel

Verwenden Sie die Kamera-App, um zwischen der Frontkamera und der rückwärtigen Kamera zu wechseln, oder legen Sie die Kameraoptionen manuell fest.

#### <span id="page-38-1"></span>Wechseln zwischen Frontkamera und rückwärtiger Kamera

Wählen Sie oben im Bildschirm entweder das Symbol Frontkamera **[A]** oder Rückwärtige **Kamera <sup>1</sup>** aus, je nachdem, welche Kamera Sie gerade verwenden.

#### <span id="page-38-2"></span>Festlegen des Timers

Wählen Sie Weitere Optionen \*\*\* in der oberen rechten Ecke aus und anschließend Selbstauslöser.

Wählen Sie die **Verzögerung** aus, die Sie festlegen möchten (2, 5 oder 10 Sekunden), und wählen Sie das Häkchen unten aus.

#### <span id="page-38-3"></span>Ändern der Kameraeinstellungen

Sie können auch das Seitenverhältnis von Fotos ändern, Rahmenrasterlinien ein- und ausblenden, Videoeinstellungen anpassen und vorgeben, was passiert, wenn Sie die Kamerataste gedrückt halten.

So ändern Sie die Kameraeinstellungen:

Wählen Sie in der Kamera-App oben rechts die Option Weitere Optionen \*\*\* und dann **Einstellungen** aus, und ändern Sie die gewünschten Einstellungen.

Informationen zum Anpassen der Einstellungen und zum Aufnehmen besserer Fotos und Videos finden Sie unter [Verbessern der Foto-und Videoqualität.](http://www.microsoft.com/surface/support/hardware-and-drivers/troubleshoot-photo-and-video-quality) 

#### <span id="page-38-4"></span>Deaktivieren des Kamerauslösergeräuschs

Sie können das Auslösegeräusch der Kamera deaktivieren, indem Sie Surface stummschalten. Die übrigen Surface-Sounds werden dadurch ebenfalls ausgeschaltet.

Wählen Sie in der Taskleiste **Sound <sup>[10]</sup>** aus und ziehen Sie zum Stummschalten den Lautstärkeregler ganz nach unten.

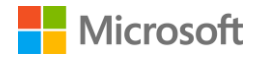

## <span id="page-39-0"></span>Anzeigen von Fotos und Videos

Standardmäßig werden Ihre Fotos und Videos auf Surface unter "Eigene Aufnahmen" gespeichert. Sie können Ihre Bilder auch auf OneDrive speichern, damit Sie mit jedem internetfähigen Gerät Zugriff darauf haben. Weitere Informationen finden Sie unter [Verwenden von OneDrive auf Surface.](http://www.microsoft.com/surface/support/storage-files-and-folders/Onedrive-on-surface)

Sie haben verschiedene Möglichkeiten, Ihre Fotos und Videos durchzusehen:

- **Kamera-App:** Wählen Sie in der oberen linken Ecke Fotos **D**, um die Fotos-App zu öffnen und das letzte aufgenommene Bild bzw. Video anzuzeigen. Wischen Sie nach rechts, um andere aufgenommene Fotos oder Videos anzuzeigen.
- **Foto-App:** Wählen Sie in der oberen linken Ecke die Option Sammlung anzeigen **[32]**, um andere Fotos und Videos in Ihrer Sammlung anzuzeigen.
- **Datei-Explorer** oder OneDrive-App. Rufen Sie die Bildbibliothek auf, und öffnen Sie "Eigene Aufnahmen".

So ändern Sie den Speicherort Ihrer Bilder:

- 1. Wählen Sie in der Kamera-App Weitere Optionen \*\*\* > Einstellungen.
- 2. Wählen Sie **Speicherort und OneDrive-Uploads verwalten**, wählen Sie **Ja**, um "Einstellungen" zu öffnen, und wählen Sie dann Speicher.
- 3. Ändern Sie unter **Speicherorte** die Option unter **Neue Bilder speichern unter**.

Weitere Informationen zur Verwendung der Kameras finden Sie unter [Aufnehmen von Fotos und](http://www.microsoft.com/surface/support/hardware-and-drivers/surface-cameras)  [Videos mit Surface](http://www.microsoft.com/surface/support/hardware-and-drivers/surface-cameras) auf Surface.com.

## <span id="page-39-1"></span>Personalisierung und Einstellungen

Einstellungen steuern fast alle Elemente des Erscheinungsbilds und der Funktionsweise Ihres Surface Books. Durch Anpassen der Einstellungen können Sie Ihr Surface genau auf Ihre Bedürfnisse abstimmen. Sie haben mehrere Möglichkeiten, Einstellungen anzuzeigen und zu ändern.

## <span id="page-39-2"></span>Windows-Einstellungen

- 1. Gehen Sie zum Startmenü<sup>11</sup>, und wählen Sie **Einstellungen**.
- 2. Wählen Sie aus, welche Art von Einstellungen Sie ändern oder anzeigen möchten.

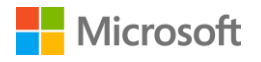

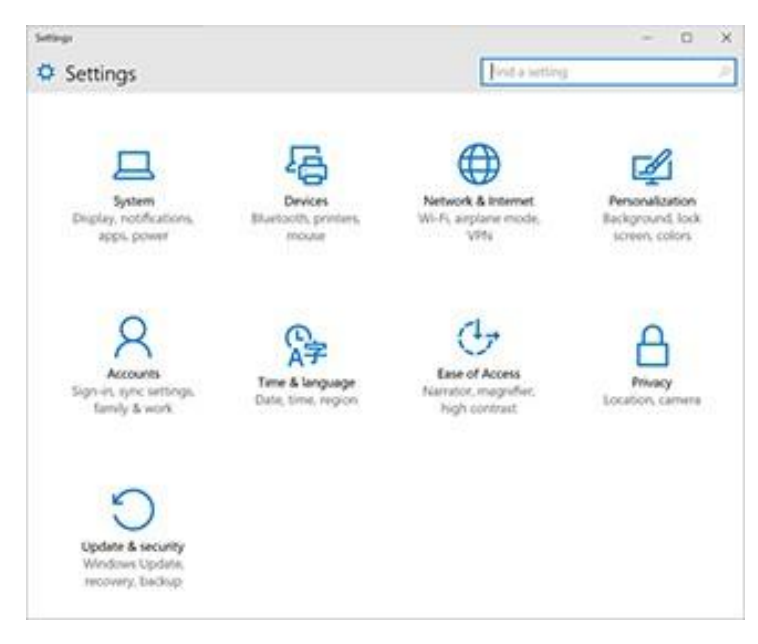

Weitere Informationen finden Sie unter [Einstellungen im neuen Look](http://windows.microsoft.com/de-de/windows-10/getstarted-a-new-look-for-settings) auf Windows.com.

Sie können die zu ändernde Einstellung im Feld **Einstellung suchen** eingeben und eine Einstellung aus der Liste auswählen.

### <span id="page-40-0"></span>Info-Center

Sie können allgemeine Einstellungen wie Flugzeugmodus und WLAN-Verbindung direkt im Info-Center auf der Taskleiste ändern. Weitere Informationen finden Sie auf Windows.com unter [Sofort auf Meldungen reagieren.](http://windows.microsoft.com/de-de/windows-10/getstarted-take-action)

## <span id="page-40-1"></span>**Cortana**

- 1. Öffnen Sie Cortana  $\Omega$ , indem Sie das Suchfeld auf der Taskleiste auswählen.
- 2. Stellen Sie Ihre Frage, und wählen Sie unter **Einstellungen** eine Antwort aus.

Weitere Informationen finden Sie unter [Was ist Cortana?.](http://windows.microsoft.com/de-de/windows-10/getstarted-what-is-cortana) 

### <span id="page-40-2"></span>Surface-App.

Öffnen Sie die Surface-App, um Einstellungen für den Surface-Stift, OneNote und vieles mehr anzupassen.

Weitere Informationen finden Sie auf Surface.com unter [Installieren und Verwenden der](http://www.microsoft.com/surface/support/apps-and-windows-store/surface-app)  [Surface-App.](http://www.microsoft.com/surface/support/apps-and-windows-store/surface-app)

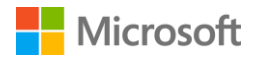

### <span id="page-41-0"></span>Einstellungen synchronisieren.

Informationen zum Synchronisieren Ihrer Einstellungen auf verschiedenen Geräten finden Sie auf Windows.com unter [Informationen zu Synchronisierungseinstellungen unter Windows](http://windows.microsoft.com/de-de/windows-10/about-sync-settings-in-windows-10) 10.

## <span id="page-41-1"></span>Ändern von Einstellungen in Windows-Apps

Mithilfe der Einstellungen in einer App können Sie Voreinstellungen ändern, Hilfeinformationen finden und Konten hinzufügen.

- 1. Öffnen Sie die App, und wählen Sie **Menü** > **Einstellungen**.
- 2. Wählen Sie **Optionen**, und nehmen Sie die gewünschten Änderungen vor.

## <span id="page-41-2"></span>Bedienungshilfen

Mit den Features für die erleichterte Bedienung können Sie Ihr Surface-Tablet so verwenden, wie Sie möchten. So zeigen Sie die verfügbaren Features an:

• Gehen Sie zu "Start" , und wählen Sie **Einstellungen > Erleichterte Bedienung**.

Weitere Informationen zu den Features für die erleichterte Bedienung finden Sie auf Windows.com unter [Erleichtern der PC-Bedienung.](http://windows.microsoft.com/de-de/windows-10/getstarted-make-your-pc-easier-to-use) (Einige dieser Optionen sind möglicherweise nicht auf Ihrem Surface Book verfügbar.)

## <span id="page-41-3"></span>Optionen für erleichterte Bedienung auf Surface

Ihr Surface Book bietet die folgenden Features.

- **Sprachausgabe:** Dieses Tool liest den Text auf dem Bildschirm laut vor. Weitere Informationen finden Sie unter [Ausgeben von Text über die Sprachausgabe.](http://windows.microsoft.com/de-de/windows-10/getstarted-hear-text-read-aloud)
- **Bildschirmlupe:** Dieses Tool vergrößert Ihren Bildschirm oder Teile davon, damit Wörter und Bilder leichter zu erkennen sind.
- **Hoher Kontrast:** Mit dieser Option können Sie ein Design mit hohem Kontrast auswählen, sodass Elemente auf dem Surface-Bildschirm besser lesbar sind. Wenn Sie ein Design mit hohem Kontrast verwenden möchten, wählen Sie unter **Design wählen** ein Design mit hohem Kontrast und eine Farbe aus, um den Typ der Text- oder Hintergrundfarbe zu ändern. Wählen Sie dann **Übernehmen**.
- **Untertitel:** Mit diesem Tool können Sie Schriftarten und andere Features für Untertitel ändern.
- **Tastatur:** Ermöglicht die Steuerung Ihres Surface über eine Bildschirmtastatur.
- **Maus:** Mit dieser Option können Sie die Größe und Farbe des Mauszeigers ändern und die Maus mit der Zehnertastatur steuern.

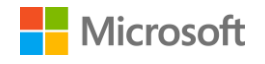

## <span id="page-42-0"></span>Weitere Optionen

Diese Optionen erleichtern die Verwendung von Surface:

- **Animationen in Windows wiedergeben:** Wählen Sie **Ein**, damit beim Öffnen von und Wechseln zwischen Apps Animationen angezeigt werden.
- **Windows-Hintergrund anzeigen:** Wählen Sie **Ein**, damit auf dem Desktop ein Hintergrundbild anstatt eines schwarzen Hintergrunds angezeigt wird.
- **Benachrichtigungen anzeigen für:** Wenn Benachrichtigungen zu schnell angezeigt und wieder ausgeblendet werden, ändern Sie die Dauer für das Anzeigen von Benachrichtigungen (5, 7, 15 oder 30 Sekunden; 1 Minute oder 5 Minuten).
- **Cursorbreite:** Ist der Cursor schlecht zu erkennen, ändern Sie seine Breite.
- **Optisches Feedback beim Berühren des Bildschirms.** Wählen Sie **Ein**, wenn bei jeder Berührung des Bildschirms eine graue Animation angezeigt werden soll.
- **Dunkleres, größeres optisches Feedback (ideal für Präsentationen):** Wählen Sie **Ein**, wenn bei jeder Berührung des Bildschirms eine größere, dunklere Animation angezeigt werden soll.

## <span id="page-42-1"></span>Anpassen des Anmeldebildschirms

Rufen Sie "Start" **auf** auf, und wählen Sie Einstellungen > Erleichterte Bedienung, damit folgende Einstellungen bei jedem Start von Surface zur Verfügung stehen:

- **Sprachausgabe**
- Bildschirmlupe
- Einstellungen für den hohen Kontrast
- Untertitel
- Tastatur
- Maus

## <span id="page-42-2"></span>Reinigung und Pflege Ihres Surface Book

Damit Ihr Surface Book immer gut aussieht und perfekt funktioniert, befolgen Sie diese einfachen Schritte.

### <span id="page-42-3"></span>Pflege des Touchscreens

Kratzer, Fett, Staub, Chemikalien und UV-Strahlen können die Leistung des Touchscreens beeinträchtigen. Hier finden Sie ein paar Tipps, wie Sie den Bildschirm schützen können:

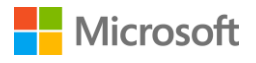

- **Häufig reinigen.** Der Touchscreen des Surface Book ist beschichtet, damit er problemlos gereinigt werden kann. Zum Entfernen von Fingerabdrücken oder Fettflecken brauchen Sie ihn nur sanft abzuwischen. Um Kratzer zu vermeiden, wischen Sie den Bildschirm am besten vorsichtig mit einem weichen, fusselfreien Tuch ab. Sie können das Tuch mit Wasser oder Brillenreiniger anfeuchten. Bringen Sie Flüssigkeiten jedoch nicht direkt auf den Surface-Bildschirm auf. Verwenden Sie keinen Fensterreiniger oder andere Reinigungschemikalien für Surface.
- **Abdecken.** Schließen Sie die Tastatur, wenn Sie unterwegs sind oder Ihr Surface Book nicht verwenden.
- **Vor Sonne schützen.** Setzen Sie Ihr Surface Book nicht über einen längeren Zeitraum direkter Sonneneinstrahlung aus. UV-Strahlen und Überhitzung können das Display beschädigen.

## <span id="page-43-0"></span>Pflege von Cover und Tastatur

Die Surface Book-Tastatur braucht nur wenig Pflege, um immer gut zu funktionieren. Wischen Sie die Tastatur zum Reinigen mit einem fusselfreien, mit milder Seifenlauge angefeuchteten Tuch ab. Bringen Sie die Surface-Tastatur nicht direkt mit Flüssigkeiten in Kontakt.

Weitere Informationen zur sicheren Reinigung und Pflege des Surface-Tablets finden Sie unter [Sicherheitshinweise und -vorschriften.](http://www.microsoft.com/surface/support/hardware-and-drivers/safety-and-regulatory-information)

## <span id="page-43-1"></span>Pflege des Netzkabels

Wiederholtes Biegen oder Knicken kann bei Netzkabeln (genau wie bei anderen Metalldrähten und Kabeln) zu Materialermüdung oder Beschädigungen führen. Hier finden Sie einige Punkte, die Sie zum Schutz des Netzkabels vor Beschädigungen beachten sollten:

- Das Netzkabel sollte nicht stark gebogen oder zusammengedrückt werden.
- Wickeln Sie das Netzkabel nicht zu fest um das Netzteil. Rollen Sie es stattdessen locker auf.
- Überprüfen Sie das Netzkabel (und insbesondere die Anschlüsse für das Netzteil) regelmäßig.
- Ziehen Sie nicht am Kabel, wenn Sie Ihr Surface ausstecken. Ziehen Sie den Stecker behutsam aus dem Ladeanschluss, um Beschädigungen zu vermeiden.

Weitere Informationen finden Sie unter [Reinigung und Pflege Ihres Surface](http://www.microsoft.com/surface/support/performance-and-maintenance/clean-and-care-for-your-surface) [a](http://www.microsoft.com/surface/support/performance-and-maintenance/clean-and-care-for-your-surface)uf Surface.com.

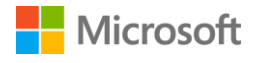

## <span id="page-44-0"></span>Registrierung, Reparatur und Garantie

### <span id="page-44-1"></span>Ihr Surface Book registrieren

Falls Sie Surface Book und andere Surface-Produkte noch nicht registriert haben, können Sie dies auf der Seite [microsoft.com/surface/support/register.](http://www.microsoft.com/surface/support/register) Dazu brauchen Sie Ihr Microsoft-Konto (die E-Mail-Adresse und das Kennwort zum Anmelden auf Surface und zum Herunterladen von Apps aus dem Windows Store) sowie die Seriennummer Ihrer Surface Book-Tastatur oder Ihrer Zwischenablage.

Weitere Informationen finden Sie unter [Ermitteln der Seriennummer auf dem Surface.](http://www.microsoft.com/surface/support/warranty-service-and-recovery/find-the-serial-number-on-surface) 

### <span id="page-44-2"></span>Reparatur

Bevor Sie Ihr Surface Book zur Reparatur einschicken, können Sie sich auf Surface.com die [Artikel zur Surface-Problembehandlung.](http://www.microsoft.com/surface/support/troubleshoot) Sollte sich das Problem mit den Hinweisen in der Problembehandlung nicht beheben lassen, können Sie sich auf Surface.com [an uns wenden.](http://www.microsoft.com/surface/support/contact-us)

Wenn das Problem mit Ihrem Surface weiterhin besteht, können Sie einen Serviceauftrag erteilen und Ihr Produkt zur Reparatur einsenden.

Bevor Sie Ihr Surface zur Reparatur einschicken, lesen Sie die Informationen unter [So bereiten Sie](http://www.microsoft.com/surface/support/warranty-service-and-recovery/how-to-get-your-surface-ready-for-service)  [Ihr Surface für die Reparatur vor.](http://www.microsoft.com/surface/support/warranty-service-and-recovery/how-to-get-your-surface-ready-for-service) Gehen Sie anschließend auf Surface.com zu [Mein Surface zur](http://www.microsoft.com/surface/support/service-order)  [Reparatur einsenden,](http://www.microsoft.com/surface/support/service-order) melden Sie sich mit Ihrem Microsoft-Konto an, und folgen Sie den Anweisungen auf dem Bildschirm.

### <span id="page-44-3"></span>Garantie

Hinweise zur Garantie finden Sie unter [Surface-Garantie](http://www.microsoft.com/surface/support/warranty-service-and-recovery/surface-warranty) und [Surface-Garantiedokumente](http://www.microsoft.com/surface/support/documents) auf Surface.com

## <span id="page-44-4"></span>Sicherheitshinweise und -vorschriften

Informationen hierzu erhalten Sie auf [Sicherheitshinweise und -vorschriften](https://www.microsoft.com/surface/support/hardware-and-drivers/safety-and-regulatory-information) auf Surface.com.

## <span id="page-44-5"></span>Weitere Hilfe

Ausführliche Anleitungen und Hilfe zu Surface Book finden Sie unte[r](http://www.surface.com/support) [www.surface.com/support.](http://www.surface.com/support)